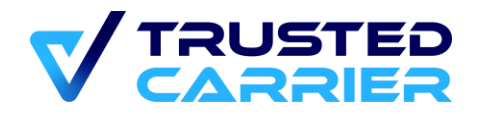

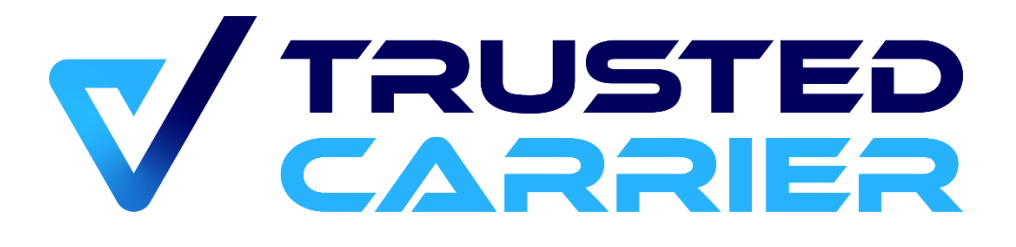

# **CTC Handbuch für Standorte**

### **Version 1.2**

Alle Rechte und Irrtümer vorbehalten. Dieses Dokument darf ohne Genehmigung von Trusted Carrier weder im Original noch in Kopie (auch nicht in Auszügen) an Dritte weitergegeben werden.

Trusted Carrier GmbH & Co. KG Breitenbachstraße 1 D-60487 Frankfurt Telefon: +49 (0) 89 890 569 – 280 Internet: www.trusted-carrier.com

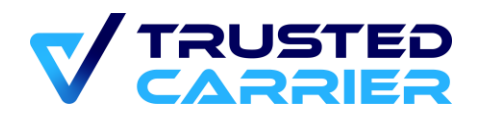

# <span id="page-1-0"></span>**Versionen**

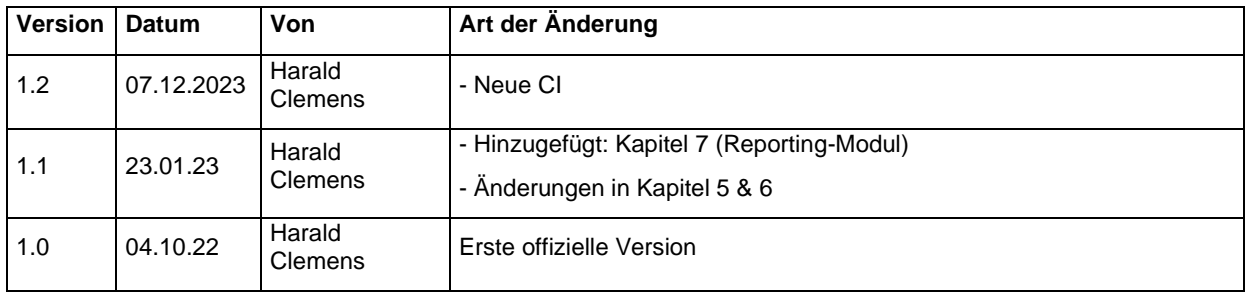

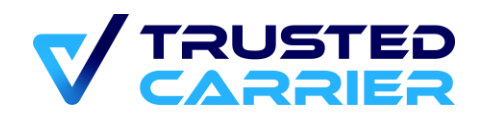

# <span id="page-2-0"></span>2 Inhaltsverzeichnis

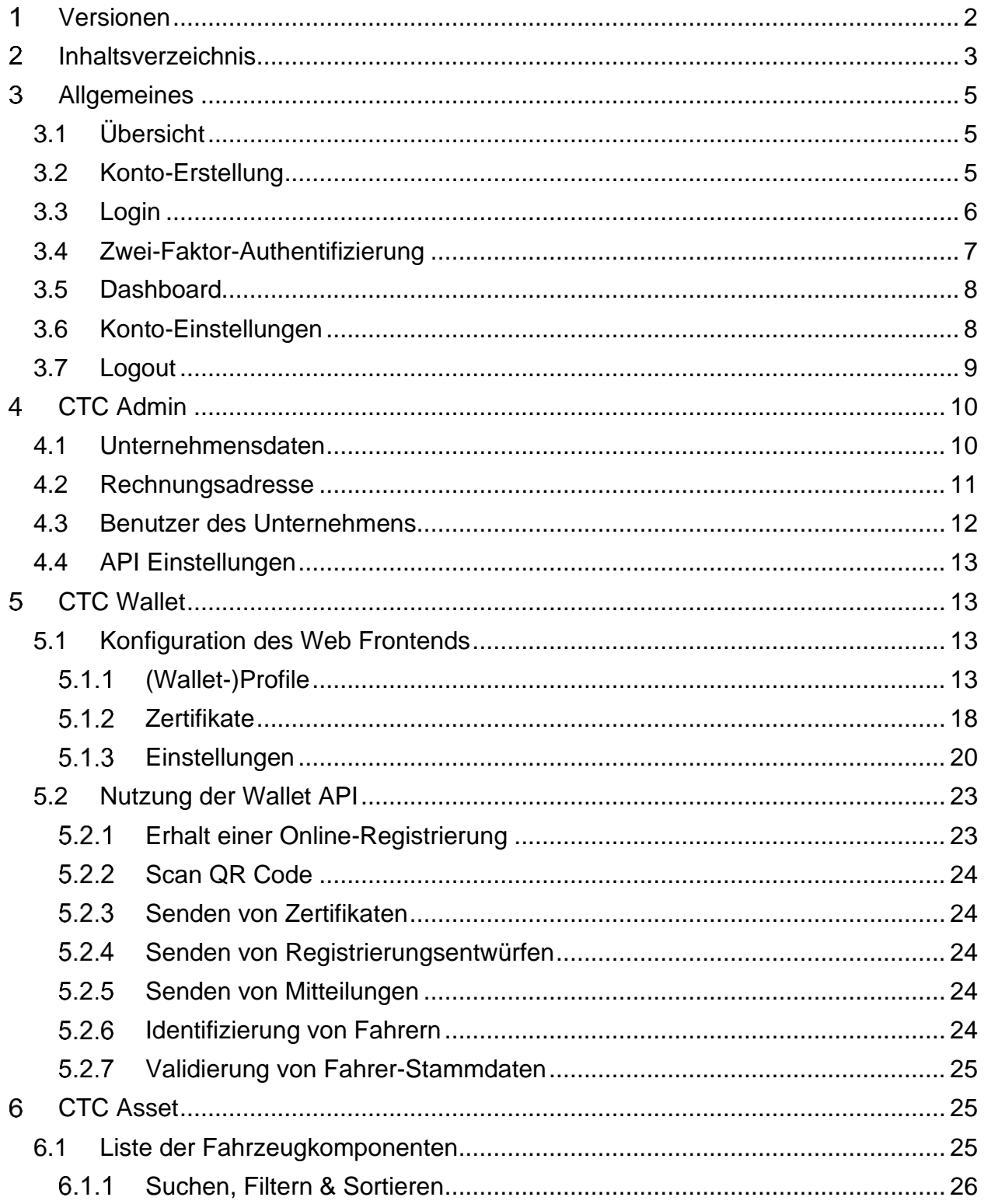

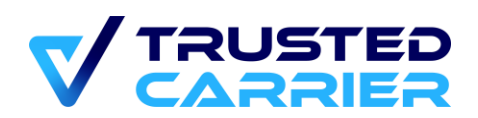

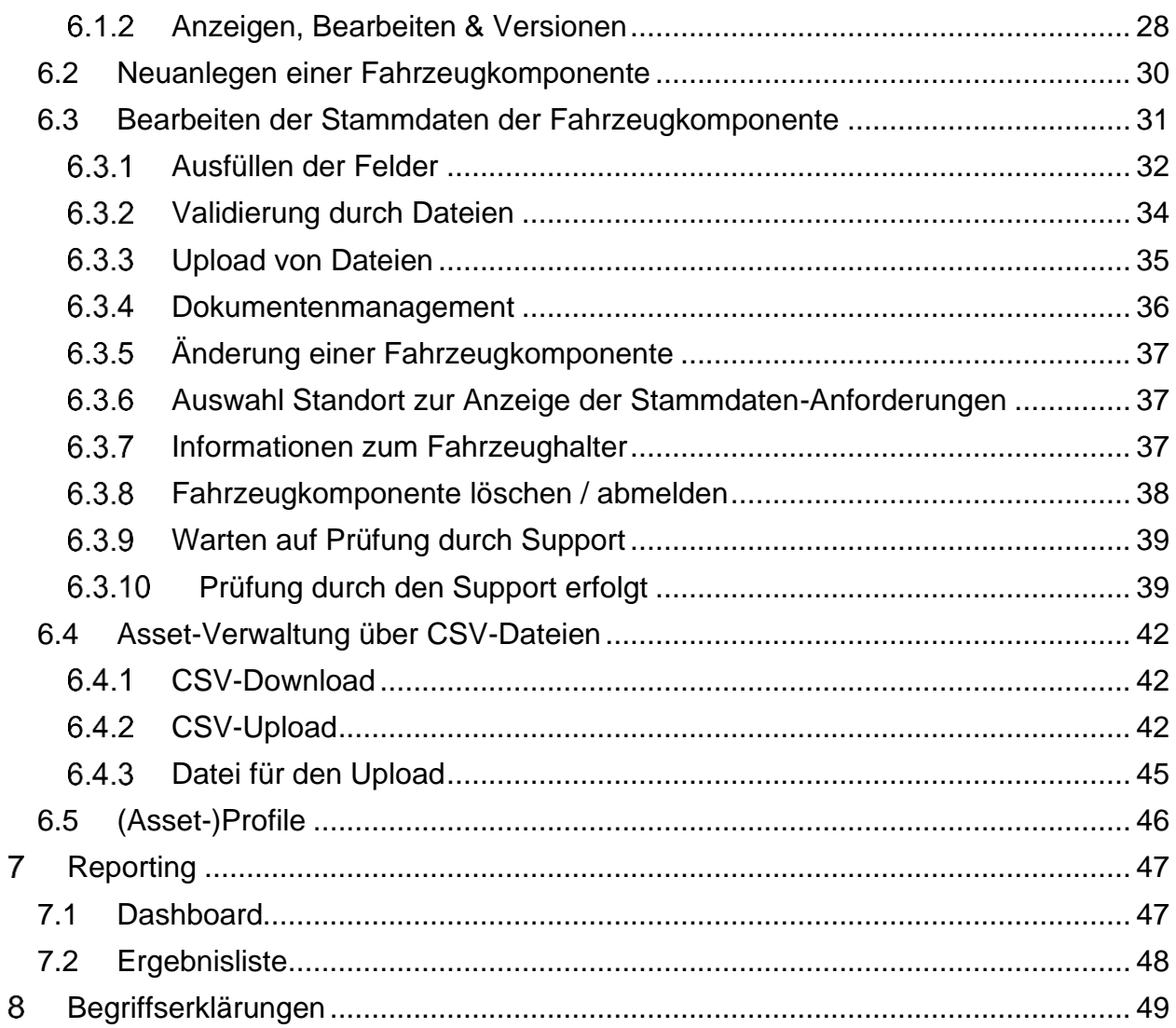

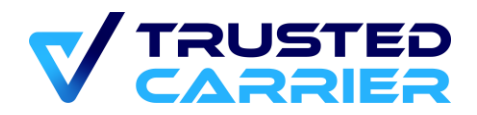

#### <span id="page-4-0"></span> $3<sup>1</sup>$ **Allgemeines**

## <span id="page-4-1"></span>**3.1 Übersicht**

Das vorliegende Handbuch ist für Benutzer geeignet, deren Unternehmen auf der CTC Plattform als "Standort" angelegt wurden. Im Folgenden werden in den Kapiteln 4-7 die für Standorte relevanten CTC Services vorgestellt. In Kapitel 8 befinden sich zahlreiche Begriffserklärungen.

## <span id="page-4-2"></span>**3.2 Konto-Erstellung**

Ein Account mit Rolle "Standort" wird durch den CTC-Support manuell erstellt. Nach Erstellung wird eine E-Mail mit den Zugangsdaten versandt. Außerdem wird angezeigt, welche Rollen dem Benutzer zugeordnet sind und somit welche Services freigeschaltet sind.

## Herzlich willkommen! Ihr Account wurde erstellt.

Ihr Kontoname ist Diesen müssen Sie verwenden, wenn Sie sich bei Trusted Carrier (TC) anmelden.

#### Ihre Benutzer-Rollen:

- Asset
- Administration
- Wallet

Ihr Passwort für den erstmaligen Login lautet:

Mit dem Klick auf einen der folgenden Links willige ich in die Verarbeitung meiner oben angegebenen personenbezogenen Daten zum Zweck der Administration und Steuerung der Trusted Carrier Services für meinen Auftraggeber/Arbeitgeber. Alle weiteren Informationen zur Verarbeitung Ihrer Daten und Ihren Rechten finden Sie hier.

Sie können sich mit ihrem Kontonamen und dem initialen Passwort unter https://ctc.trusted-carrier.com/auth/login?lang=de einloggen.

Sie werden anschließend aufgefordert, ein neues Passwort zu setzen.

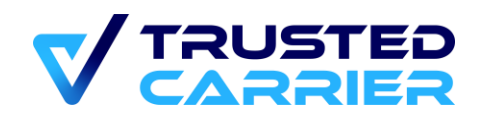

In der E-Mail befindet sich ein Opt-In-Link, der angeklickt werden muss, um das initiale Passwort für das Konto zu setzen.

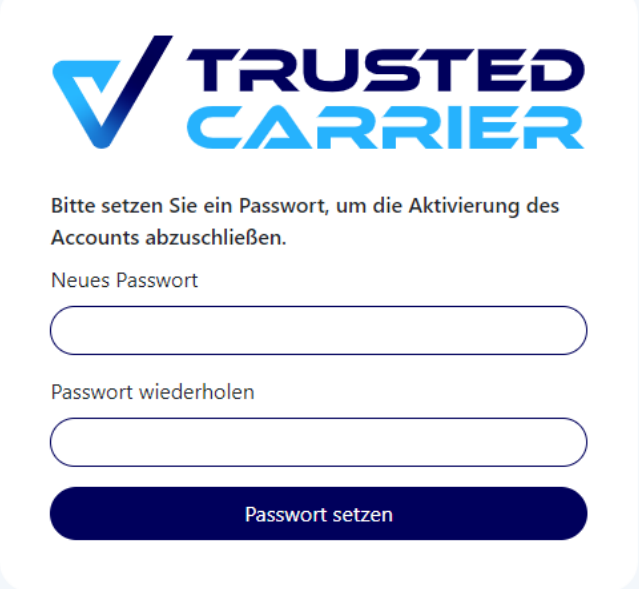

Damit ist die Anmeldung abgeschlossen. Ein Login auf der TC Platform ist nun möglich.

## <span id="page-5-0"></span>**3.3 Login**

Die Login-Seite des Produktivsystems ist über die URL<https://ctc.trusted-carrier.com/> erreichbar.

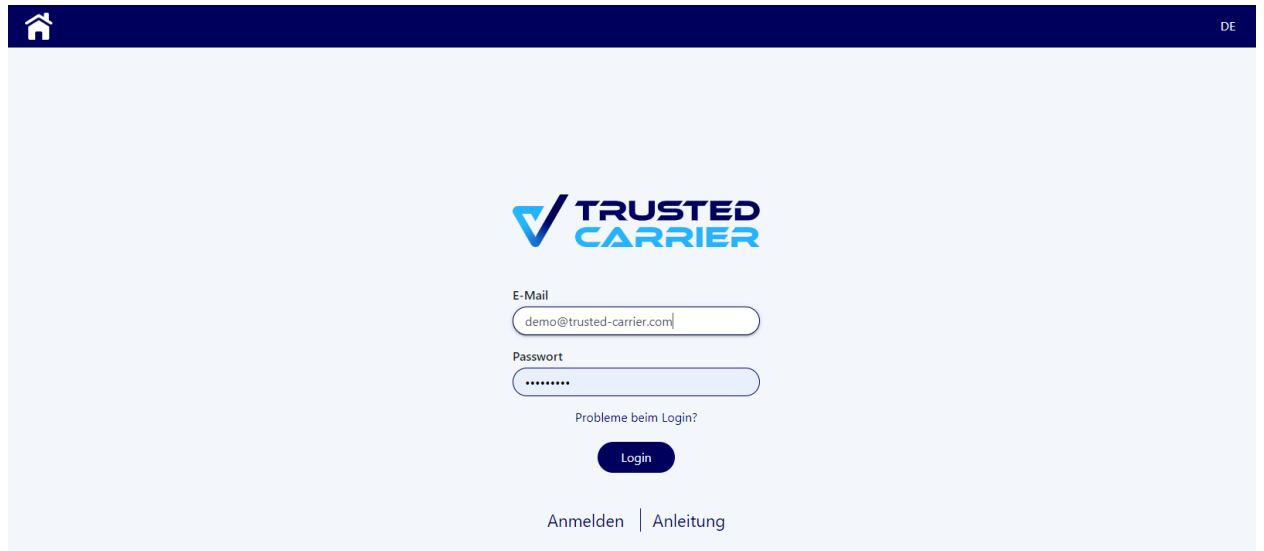

Über den Link "Probleme beim Login" kann nach Eingabe der E-Mail des Kontos eine E-Mail mit Instruktionen zum Zurücksetzen des Passworts bzw. eine E-Mail mit einem neuen Aktivierungslink zugesendet werden.

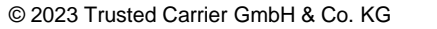

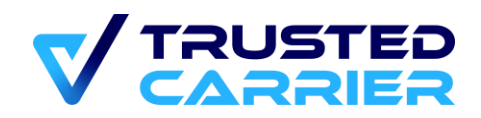

## <span id="page-6-0"></span>**3.4 Zwei-Faktor-Authentifizierung**

Für Konten mit Rolle "Admin" sowie alle weiteren Konten mit aktivierter Zwei-Faktor-Authentifizierung ist zum Login ein weiterer Authentifizierungsfaktor erforderlich.

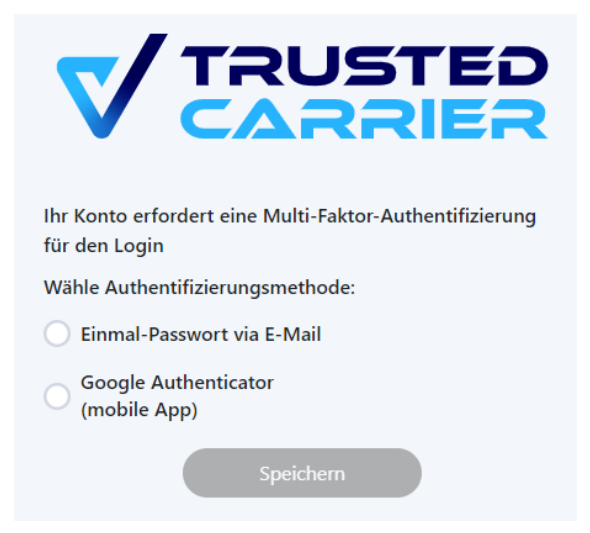

Option 1: Einmal-Passwort via E-Mail. Hier muss nach Eingabe der korrekten Zugangsdaten zusätzlich ein per E-Mail versendetes Einmal-Passwort eingegeben werden. Dieses Einmal-Passwort ist 5 Minuten lang gültig.

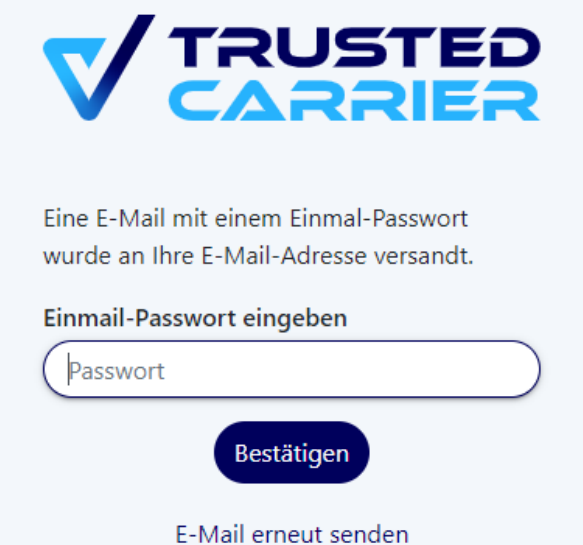

Zu beachten ist, dass Trusted Carrier keinen Einfluss darauf hat, wann der eingehende E-Mail-Server die E-Mail bereitstellt. Bei wiederkehrenden Verzögerungen bei der Zustellung sollte Kontakt mit dem E-Mail-Servers aufgenommen werden, oder auf auf den "Google Authenticator" zu wechseln.

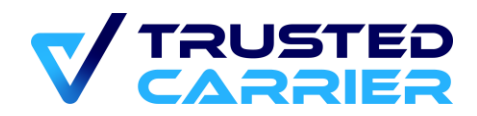

Option 2: Nutzung der mobilen App "Google Authenticator":

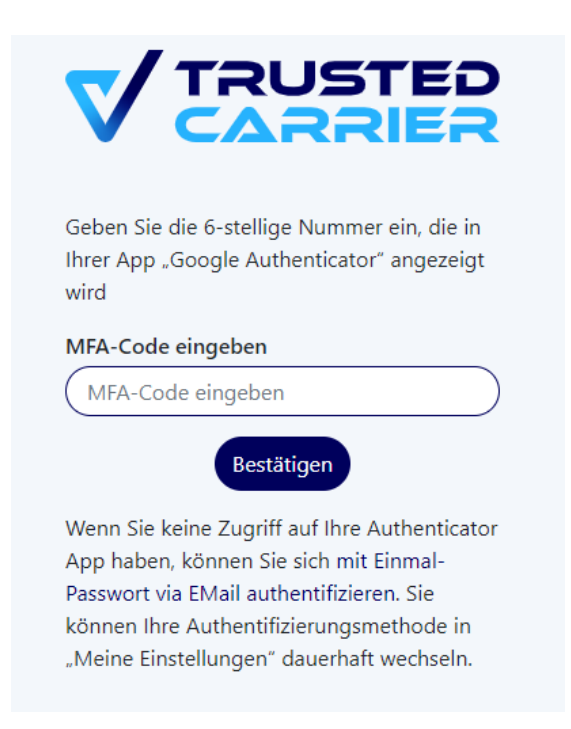

## <span id="page-7-0"></span>**3.5 Dashboard**

Nach dem Login wird das Dashboard angezeigt, von dem die für das Konto freigeschalteten Services erreichbar sind.

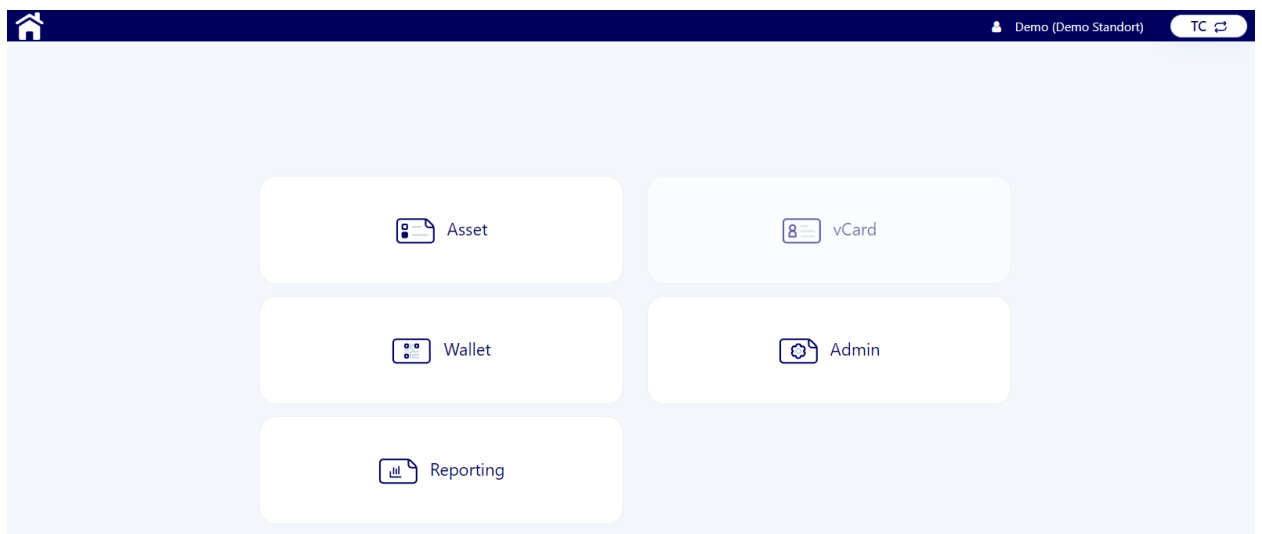

Nicht freigeschaltete Services werden ausgegraut dargestellt.

## <span id="page-7-1"></span>**3.6 Konto-Einstellungen**

```
© 2023 Trusted Carrier GmbH & Co. KG Seite 8 von 54
```
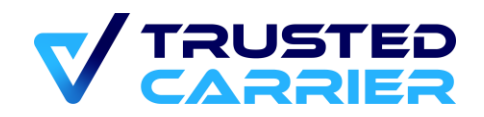

Die persönlichen Einstellungen können über das Menü "Meine Einstellungen" nach Klick auf den Benutzernamen in der Navigationsleiste erreicht werden.

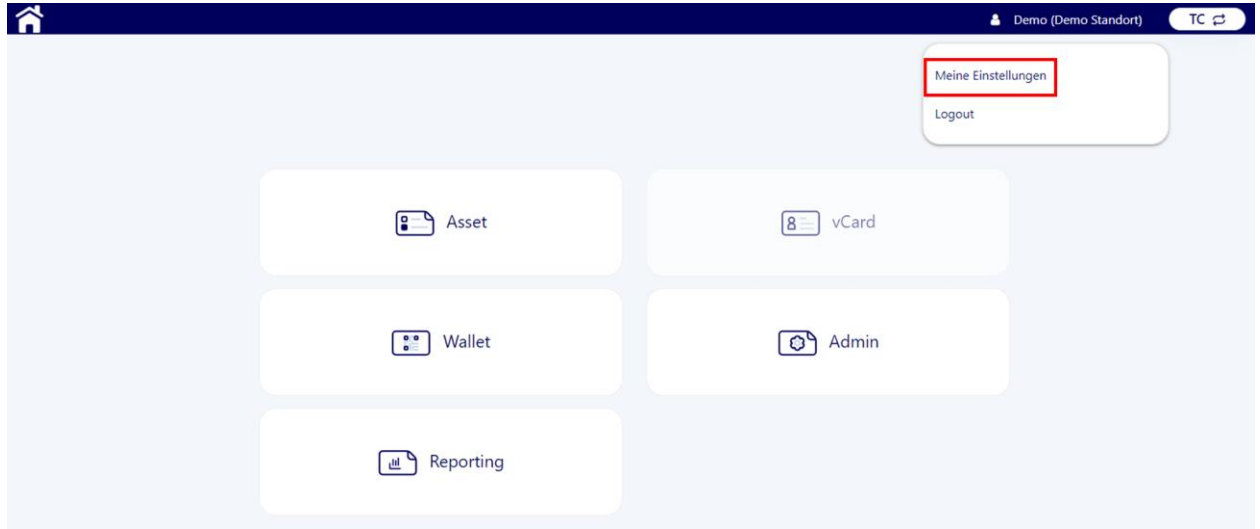

Hier ist es möglich, die Benutzerinformationen, das Benutzerpasswort sowie die Methode zur Multi-Faktor-Authentifizierung zu ändern.

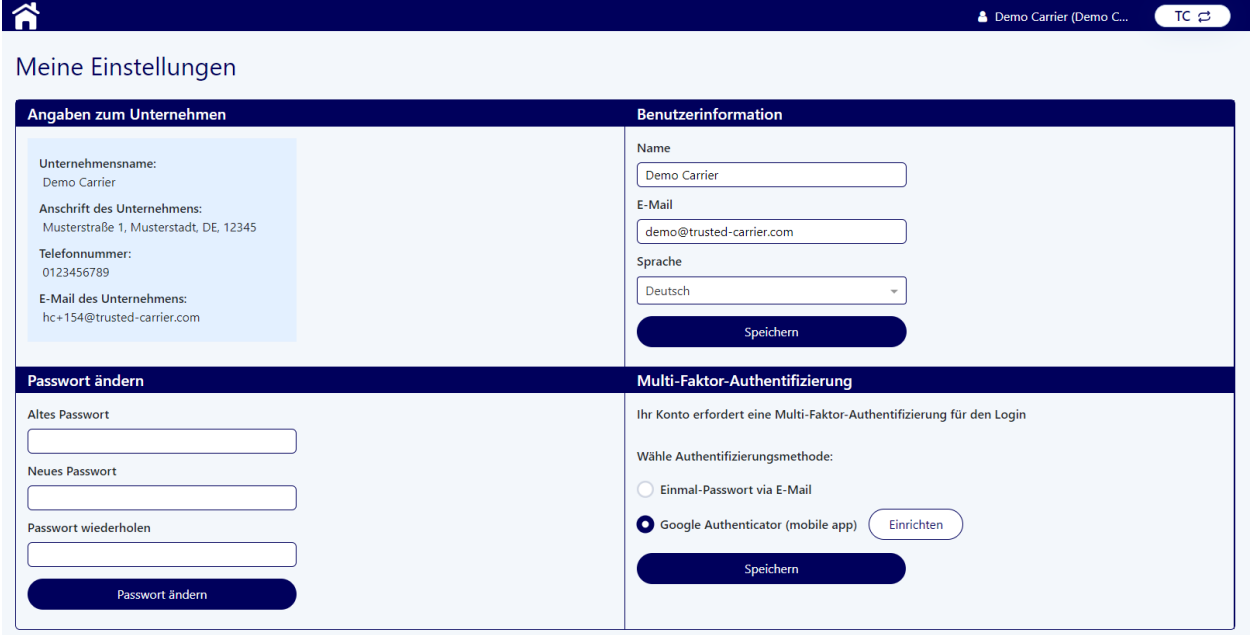

## <span id="page-8-0"></span>**3.7 Logout**

Durch Klicken auf den "Logout" Link ist jederzeit ein Logout aus dem Konto möglich.

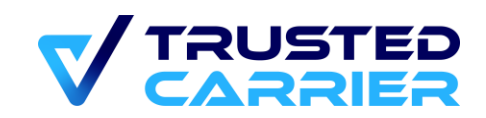

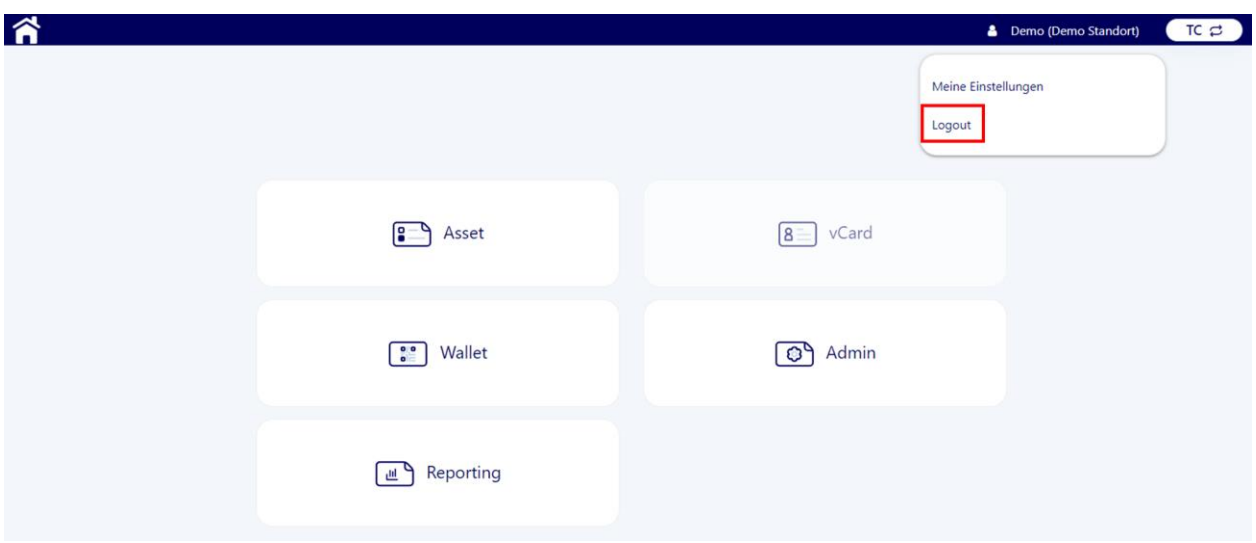

Nach 60 Minuten erfolgt ein automatischer Logout.

#### <span id="page-9-0"></span>**CTC Admin**  $\overline{4}$

Im Service "Admin" können die Unternehmensdaten und Rechnungsadresse erfasst werden sowie die Benutzerverwaltung vorgenommen werden. Außerdem ist es möglich, Zugangsdaten für ein externes System einzupflegen, um über die REST-Schnittstellen Daten auszutauschen.

## <span id="page-9-1"></span>**4.1 Unternehmensdaten**

Auf der Seite "Unternehmensdaten" sind allgemeine Angaben zum Unternehmen (Name, Anschrift, Telefonnummer & E-Mail) zu erfassen. Änderungen in der Frontend-Anzeige werden beim nächsten Log-In übernommen.

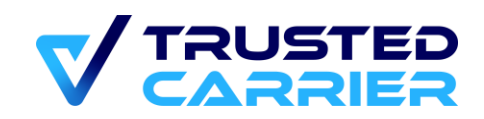

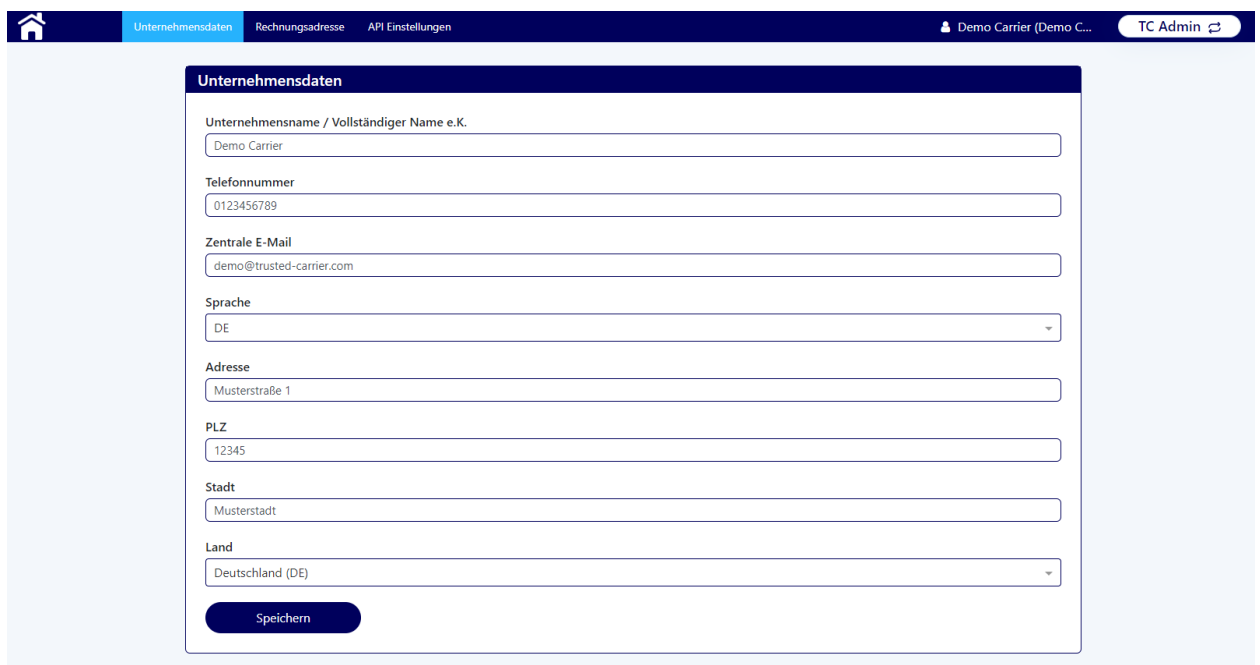

Sofern das Unternehmen über eine veröffentlichte vCard verfügen, müssen Änderungen an den Unternehmensdaten durch den CTC Support geprüft und freigegeben werden.

## <span id="page-10-0"></span>**4.2 Rechnungsadresse**

Auf der Seite "Rechnungsadresse" sind Angaben zur Rechnungsadresse (inkl. Kontaktperson & Abteilung) zu erfassen.

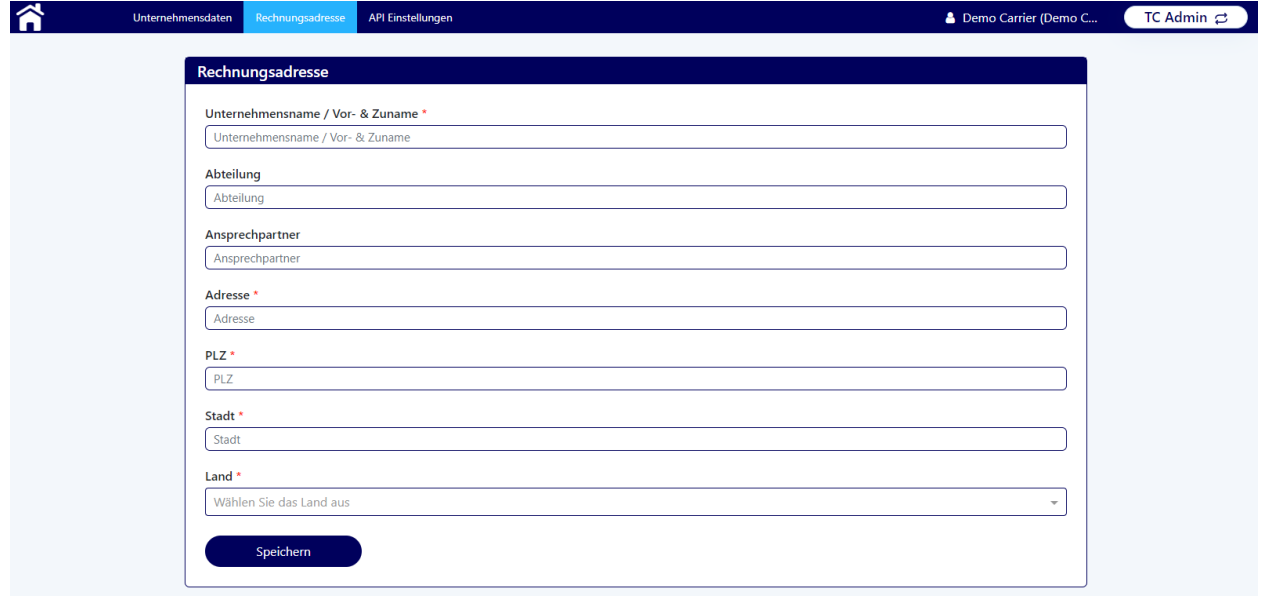

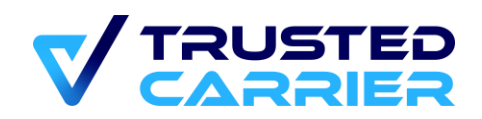

## <span id="page-11-0"></span>**4.3 Benutzer des Unternehmens**

Auf der Seite "Benutzer des Unternehmens" können die Benutzer des Web-Frontends verwaltet und neu angelegt werden. Diese Seite ist erst nach Verlassen des "Trial"-Status verfügbar.

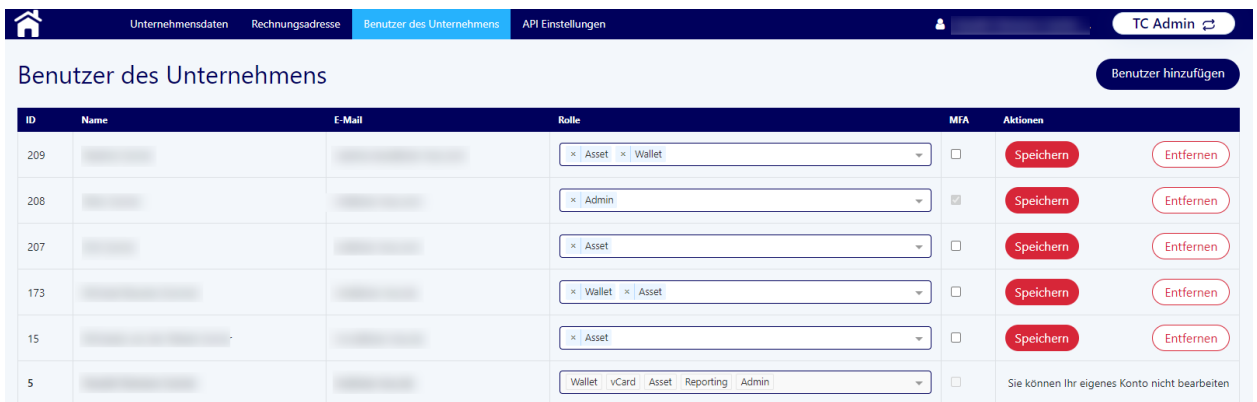

In der Spalte "Rolle" wird der Zugriff auf die jeweiligen Services vergeben. Ein Benutzer mit Rolle "Admin" kann dabei nur solche Rollen vergeben, die dem Benutzer auch selbst zur Verfügung gestellt werden. Durch Klicken auf "Speichern" werden die Änderungen für den jeweiligen Benutzer übernommen.

In der Spalte "MFA" wird durch Aktivieren der Checkbox festgelegt, dass ein Benutzer beim Login neben dem Passwort einen weiteren Authentifizierungsfaktor vorweisen muss. Für Benutzer mit Rolle "Admin" ist dies immer gesetzt und kann nicht entfernt werden.

Durch Klicken auf "Entfernen" kann ein Benutzer gelöscht werden. Ein solcher Benutzer verliert umgehend die Zugriffsrechte auf die Plattform und wird bei der nächsten Interaktion ausgeloggt.

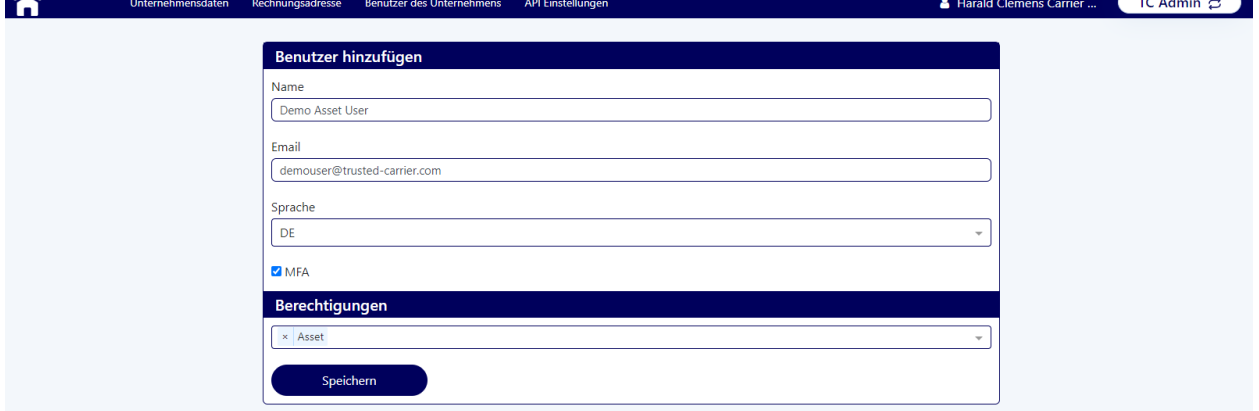

Neue Benutzer können über den "Benutzer hinzufügen" Button erstellt werden.

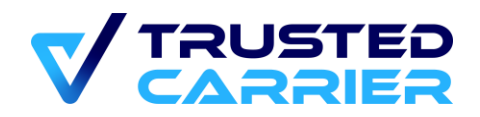

Nach Eingabe von Namen & E-Mail, Auswahl der Benutzersprache sowie der Berechtigungen erhält der neue Benutzer eine E-Mail mit den Zugangsdaten und initialem Passwort.

## <span id="page-12-0"></span>**4.4 API Einstellungen**

Auf der Seite "API Einstellungen" können Zugangsdaten eingetragen werden, die bei der Verwendung der REST-Schnittstellen für die Services "Asset" & "Wallet" benötigt werden.

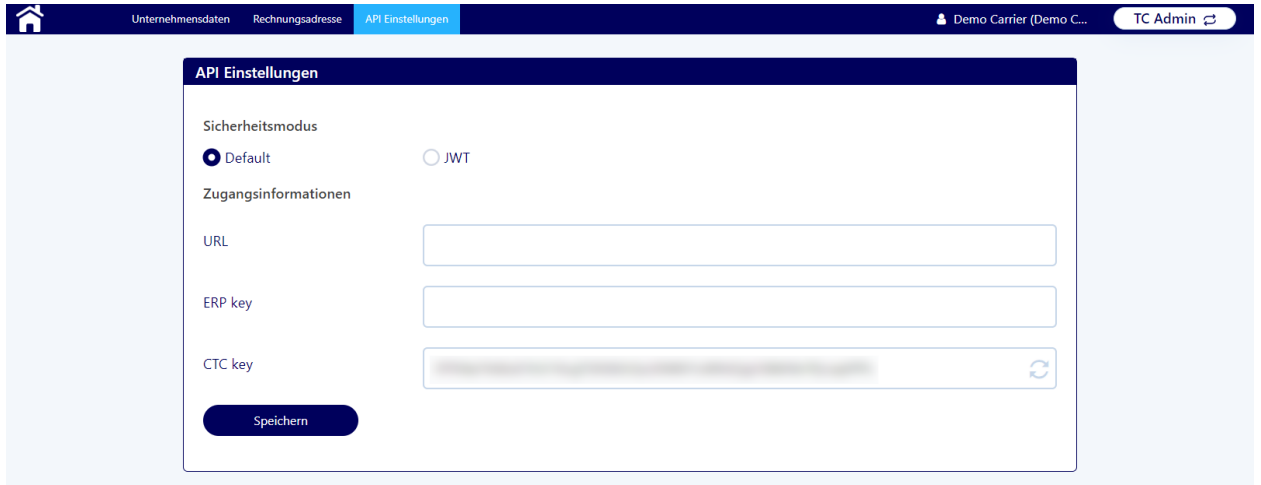

Detailliertere Informationen sind in den jeweiligen Schnittstellenbeschreibungen zu finden.

#### <span id="page-12-1"></span> $5<sup>1</sup>$ **CTC Wallet**

Im Service "Wallet" übermitteln Fahrer Informationen zu einer Registrierung an einen Standort. Hierfür wird die mobile App CTC Wallet bzw. die gleichnamige Kiosk-Version verwendet. Die mobile App können sich Fahrer bzw. Transportpartner aus dem Google Playstore (für Android) bzw. aus dem Apple App Store (für iOS) herunterladen, die Kiosk-Version wird manuell durch Trusted Carrier bereitgestellt.

Die Informationen werden je nach Konfiguration durch den Standort in Form eines QR-Codes oder über eine Online-Schnittstelle zur Verfügung gestellt.

## <span id="page-12-2"></span>**5.1 Konfiguration des Web Frontends**

### <span id="page-12-3"></span>**(Wallet-)Profile**

#### **5.1.1.1 Übersicht**

© 2023 Trusted Carrier GmbH & Co. KG Seite **13** von **54**

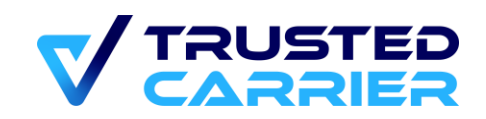

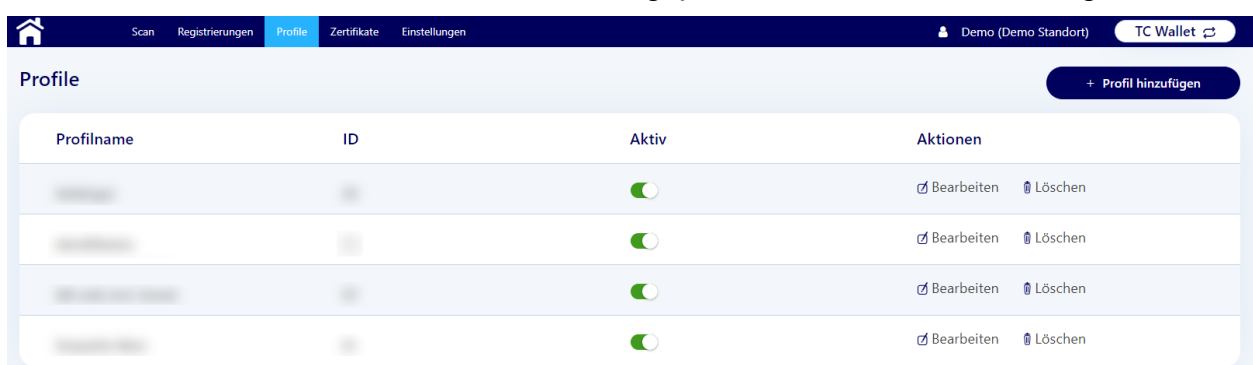

Auf der "Profile" Seite werden die Anforderungsprofile für den Standort konfiguriert.

Jedes Profil hat eine auf der Plattform eindeutige ID, welche zur Identifikation der verknüpften Prozesse im Zielsystem genutzt werden kann.

Aktive Profile werden in der mobilen App dem Fahrer als Auswahloption angeboten, nachdem der Standort ausgewählt wurde, sofern die Konfiguration der Zertifikate dies nicht ausschließt. Damit der Standort gelistet wird, muss mindestens 1 Profil aktiv sein. Ein Klick auf den "Aktiv"-Switch (de-)aktiviert ein Profil umgehend.

Durch Klick auf "Bearbeiten" wird der Bearbeitungsmodus für ein Profil geöffnet.

Durch Klick auf "Löschen" kann ein Profil gelöscht werden.

Neue Profile können über den "+ Profil hinzufügen" Button erstellt werden. Dabei kann sowohl ein komplett neues Profil erstellt werden (durch Klick auf "Neu") als auch eines der bestehenden Profile als Vorlage genommen werden (durch Klick auf den Namen eines bestehenden Profils).

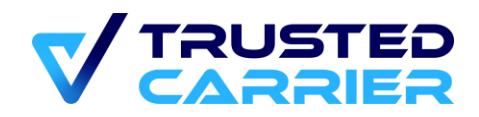

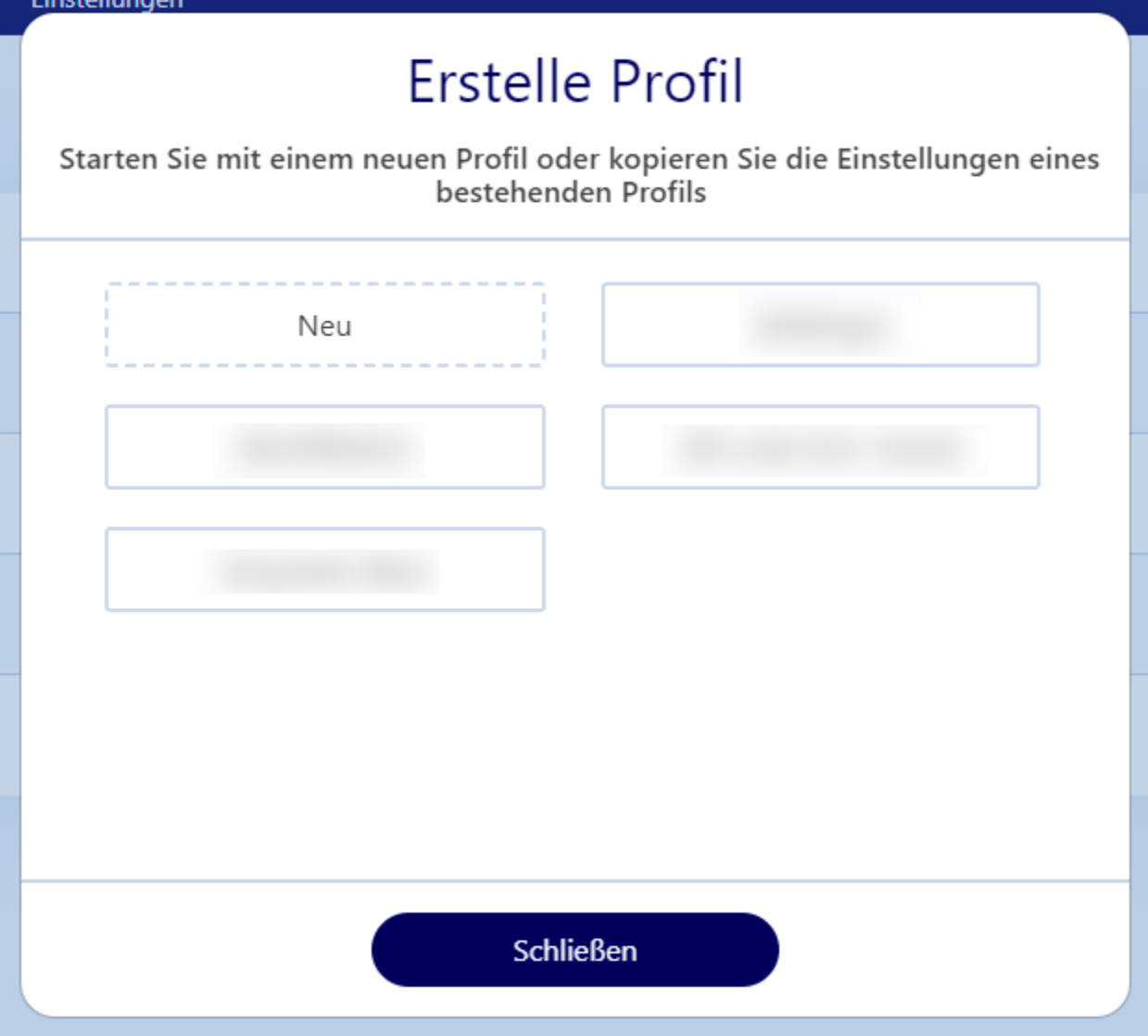

Sämtliche Änderungen an Profilen werden in der mobilen App bei (Neu-)Auswahl eines Standorts synchronisiert.

#### **5.1.1.2 Profil hinzufügen / Profil bearbeiten**

Durch Klick auf einen der Links in der Seitenleiste kann zum jeweiligen Bereich gesprungen werden.

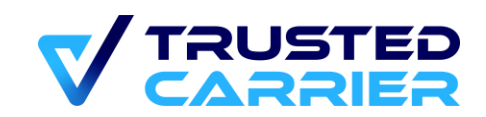

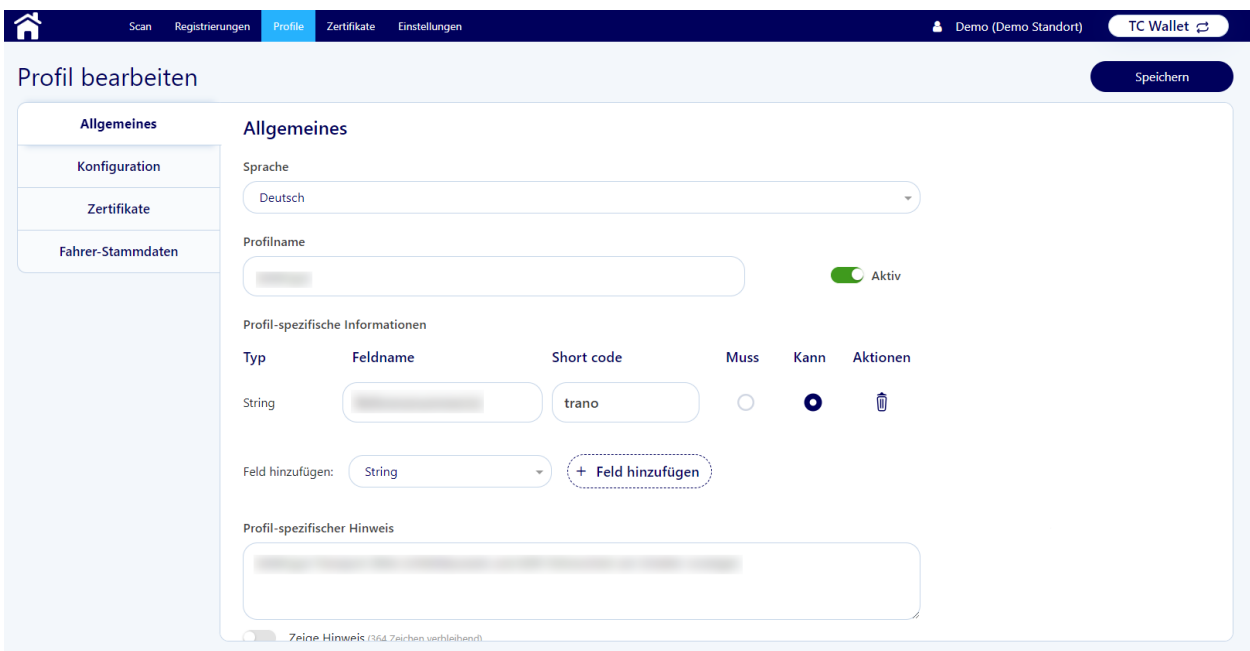

Alle Änderungen werden erst nach einem Klick auf den "Speichern" Button übernommen, sofern keine Fehler festgestellt werden.

Bei ungültigen bzw. fehlenden Eingaben werden beim Klicken auf den "Speichern" Button Fehlermeldungen angezeigt, die auf betroffene Felder und Sprache(n) hinweisen. Die Felder werden dann mit roter Umrandung eingefärbt. Gegebenenfalls muss zur Anzeige eines betroffenen Feldes zuerst die Sprache im "Sprache"-Dropdown geändert werden.

#### - **Allgemeines**

- o **"Sprache":** Durch Auswahl der Sprache werden die jeweils für diese Sprache relevanten Felder angezeigt. Alle Sprach-spezifischen Felder für jede vom Standort unterstützte Sprache müssen ausgefüllt werden
- o **"Profilname":** Legt den Profilnamen des Profils fest (max. 30 Zeichen)
- o **Aktiv-Switch:** Ein Klick auf den "Aktiv"-Switch setzt das Profil auf (in- )aktiv.
- o **Profil-spezifische Felder:** Es können bis zu 5 Profil-spezifische Felder (max. 30 Zeichen) definiert werden, deren Feldname in allen Sprachen eingetragen werden muss. Ein als Muss-Feld konfiguriertes Profilspezifisches Feld muss während der Registrierung durch den Fahrer ausgefüllt werden.

Die Short codes werden Sprach-unabhängig als Identifikator im Registrierungsobjekt verwendet, um im Zielsystem verarbeitet zu werden. Sie müssen innerhalb des Profils eindeutig sein und können maximal aus 5 Zeichen bestehen. Gültige Eingaben sind Buchstaben, Zahlen, Bindeund Unterstriche.

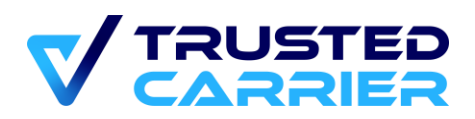

o **Profil-spezifischer Hinweis:** Der Hinweis wird dem Fahrer in der mobilen App angezeigt, sofern der Schalter "Zeige Hinweis" aktiviert ist. In diesem Fall muss der Hinweis in allen Sprachen eingetragen werden.

#### - **Konfiguration**

- o **"Endgerät-Typ" auswählen:** Legt fest, ob ein Profil in der mobilen App und/oder in der Kiosk-Version verfügbar sein soll. Bei Auswahl von "Kiosk" bzw. "Beide" werden einige Konfigurationsoptionen unveränderbar vorkonfiguriert.
- o **"Registrierungen für Benutzer im Gastmodus erlauben?":** Legt fest, ob Fahrer auch ohne registrierten CTC-Account eine Registrierung durchführen können
- o **"Erlaube Registrierungen ohne vorherigen Registrierungsentwurf durch den Standort":** Legt fest, ob Fahrer eine Registrierung durchführen können, ohne vorher einen Registrierungsentwurf durch den Standort erhalten zu halten. Ein Registrierungsentwurf kann über den Aufruf der Methode *sendDraft* an einen definierten Fahrer gesendet werden.
- o **"Erlaube Registrierungen ohne identifiziertes mobiles Endgerät":** Legt fest, ob Fahrer eine Registrierung durchführen können, ohne ein identifiziertes mobiles Endgerät zu verwenden. Endgeräte können über den Aufruf der Methoden *identifyDriver* bzw. *updateDriver* identifiziert werden
- o **"Authentifizierungsverfahren":** Legt fest, welches Verfahren zur Authentifizierung die Fahrer in der mobilen App nutzen können (Geräte-Biometrie oder Passwort)
- o **"Wähle Registrierungsoptionen für Fahrer":** Legt fest, ob die Übertragung der Registrierungsinformationen über einen QR-Code oder über die Online-Schnittstelle geschehen soll
- o **"Verknüpfung Fahrer mit Transportpartner verpflichtend?":** Legt fest, ob ein Fahrer einen in CTC vCard bestätigten Transportpartner angeben muss. Die Auswahl ist für den Fahrer nur möglich, wenn es eine aktive Fahrer-Transportpartner-Verknüpfung gibt, für die beide Seiten eingewillgt haben müssen
- o **"Abfrage zusätzlicher Stammdaten aus CTC Asset?":** Legt fest, ob während einer Registrierung Stammdaten aus CTC Asset zu den vom Fahrer erfassten Fahrzeugkomponenten abgefragt werden sollen

#### - **Zertifikate**

- o Für jedes aktive Zertifikat kann festgelegt werden, welche Auswirkungen das (Nicht-)Vorhandensein eines Zertifikats auf die Möglichkeit der Durchführung einer Registrierung sowie die Datenmenge hat.
- o Einstellung **"Muss"**: Der Fahrer muss über ein gültiges Zertifikat verfügen, um die Registrierung durchführen zu können. Die Informationen aus dem Zertifikat werden mitgesendet

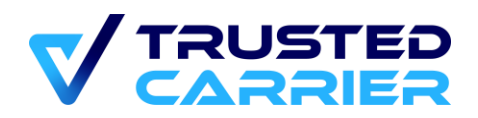

- o Einstellung "Kann": Eine Registrierung ist mit oder ohne das Zertifikat möglich. Verfügt der Fahrer über ein gültiges Zertifikat, werden die Informationen mitgesendet
- o Einstellung **"Ausschließend"**: Verfügt der Fahrer über ein gültiges Zertifikat, kann die Registrierung nicht durchgeführt werden.
- o Einstellung **"Nicht relevant"**: Eine Registrierung ist mit oder ohne das Zertifikat möglich. Verfügt der Fahrer über ein gültiges Zertifikat, werden die Informationen nicht mitgesendet
- **Fahrer-Stammdaten:** 
	- o Einstellung "Muss": Das Feld muss auf dem Stammdaten-Screen in der mobilen App mit einem gültigen Wert ausgefüllt sein, um eine Registrierung durchführen zu können
	- o Einstellung "Kann": Das Ausfüllen ist optional. Ist das Feld gefüllt, muss es sich um einen gültigen Wert handeln.
	- o Einstellung "**Nicht relevant":** Der Feldinhalt wird nicht an den Standort übertragen. Eine Prüfung auf Gültigkeit wird nicht vorgenommen.

### <span id="page-17-0"></span>**Zertifikate**

Zertifikate werden vom Standort an Fahrer mittels der Methode *sendCertificate* (siehe Schnittstellenbeschreibung) ausgestellt.

#### **5.1.2.1 Zertifikatsmanagement**

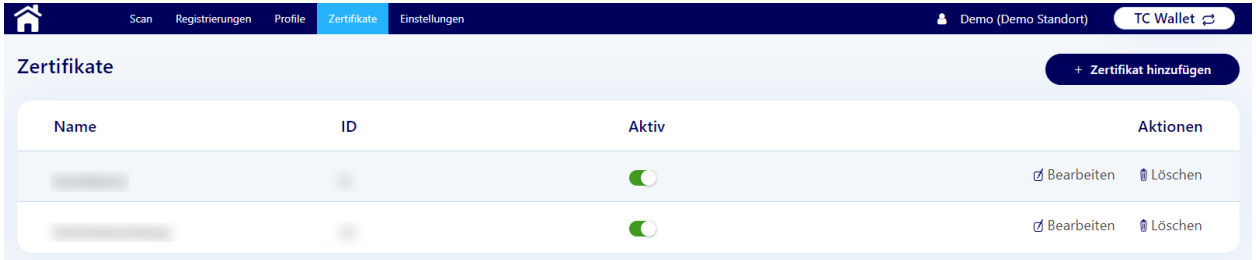

Durch Klicken auf den Button "+ Zertifikat hinzufügen" wird die Seite zum Erstellen eines neuen Zertifikats geöffnet.

Jedes Zertifikat hat eine auf der Plattform eindeutige ID, welche zur Identifikation der verknüpften Prozesse im Zielsystem genutzt werden kann.

Existierende Zertifikate können durch Klicken auf den Switch in der "Aktiv"-Spalte aktiviert bzw. inaktiviert werden.

Wird ein Zertifikat auf "inaktiv" gesetzt bzw. gelöscht, werden alle Profile, für welche das Zertifikat relevant ist, automatisch auf inaktiv gesetzt.

Durch Klick auf "Bearbeiten" wird der Bearbeitungsmodus für ein Zertifikat geöffnet.

Durch Klick auf "Löschen" kann ein Zertifikat gelöscht werden.

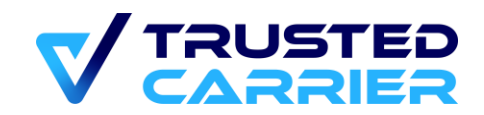

#### **5.1.2.2 Zertifikat erstellen / Zertifikat bearbeiten**

Durch Klick auf einen der Links in der Seitenleiste kann zum jeweiligen Bereich gesprungen werden.

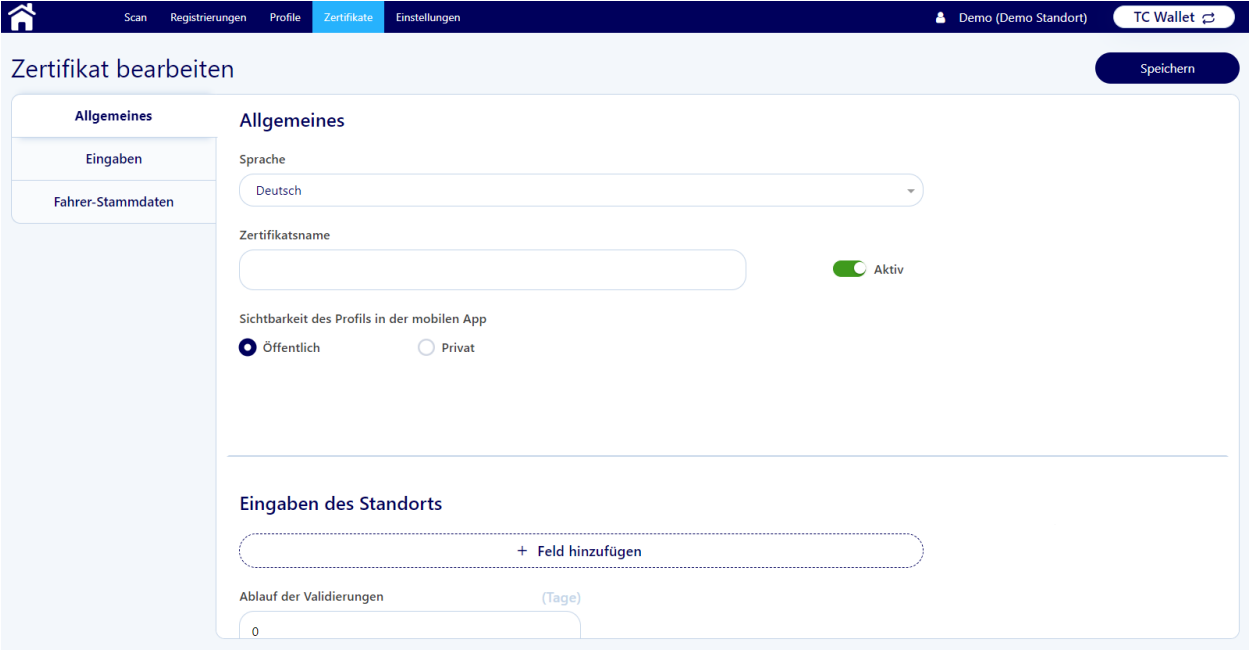

Alle Änderungen werden erst nach einem Klick auf den "Speichern" Button übernommen, sofern keine Fehler festgestellt werden.

Bei ungültigen bzw. fehlenden Eingaben werden beim Klicken auf den "Speichern" Button Fehlermeldungen angezeigt, die auf betroffene Felder und Sprache(n) hinweisen. Die Felder werden dann mit roter Umrandung eingefärbt. Gegebenenfalls muss zur Anzeige eines betroffenen Feldes zuerst die Sprache im "Sprache"-Dropdown geändert werden.

#### - **Allgemeines**

- o **"Sprache"**: Durch Auswahl der Sprache werden die jeweils für diese Sprache relevanten Felder angezeigt. Alle Sprach-spezifischen Felder für jede vom Standort unterstützte Sprache müssen ausgefüllt werden
- o **"Zertifikatsname"**: Legt den Namen des Zertifikats fest (max. 30 Zeichen)
- o **"Sichtbarkeit des Profils in der mobilen App"**: Die Einstellung "Öffentlich" erlaubt es den Fahrern, das Zertifikat in der mobilen App auszuwählen und alle für das Erstellen des Zertifikats notwendigen Informationen in Form eines QR-Codes bereitzustellen. Bei der Einstellung "Privat" kann dieser Prozess vom Fahrer nicht initiiert werden.

Das Senden des Zertifikats mittels der Methode *sendCertificate* ist in

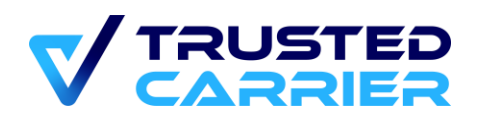

beiden Fällen möglich und notwendig zum Senden der Push-Nachricht mit den Zertifikatsinformationen an die mobile App.

- **Eingaben des Standorts**
	- o Standorte können bis zu 5 Zertifikats-spezifische Felder mit Informationen an den Fahrer senden. Diese werden in der mobilen App nach Speichern des Zertifikats angezeigt und können vom Fahrer nicht verändert werden.
	- o Ablauf der Validierungen: Zertifikate können mit einer Standard-Dauer (in Tagen) versehen werden. Diese Einstellung kann durch Setzen eines Parameters in *sendCertificate* überschrieben werden. Nach Ablauf verliert ein Zertifikat die Gültigkeit und kann nicht mehr zur Auswahl eines Profils genutzt werden. Ein Wert von "0" bedeutet, dass das Zertifikat nie abläuft. REST-Schnittstelle

#### - **Fahrer-Stammdaten**

- o **"Muss"**: Das Feld muss auf dem Stammdaten-Screen in der mobilen App mit einem gültigen Wert ausgefüllt sein, um einen QR-Code produzieren zu können
- o **"Kann"**: Das Ausfüllen ist optional. Ist das Feld gefüllt, muss es sich um einen gültigen Wert handeln.
- o **"Nicht relevant"**: Der Feldinhalt wird nicht im QR-Code verarbeitet. Eine Prüfung auf Gültigkeit wird nicht vorgenommen

### <span id="page-19-0"></span>**Einstellungen**

Auf der "Einstellungen" Seite können die Standort-weiten Einstellungen festgelegt werden. Diese gelten übergreifend für alle Registrierungen, die am Standort durchgeführt werden.

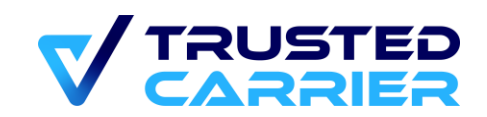

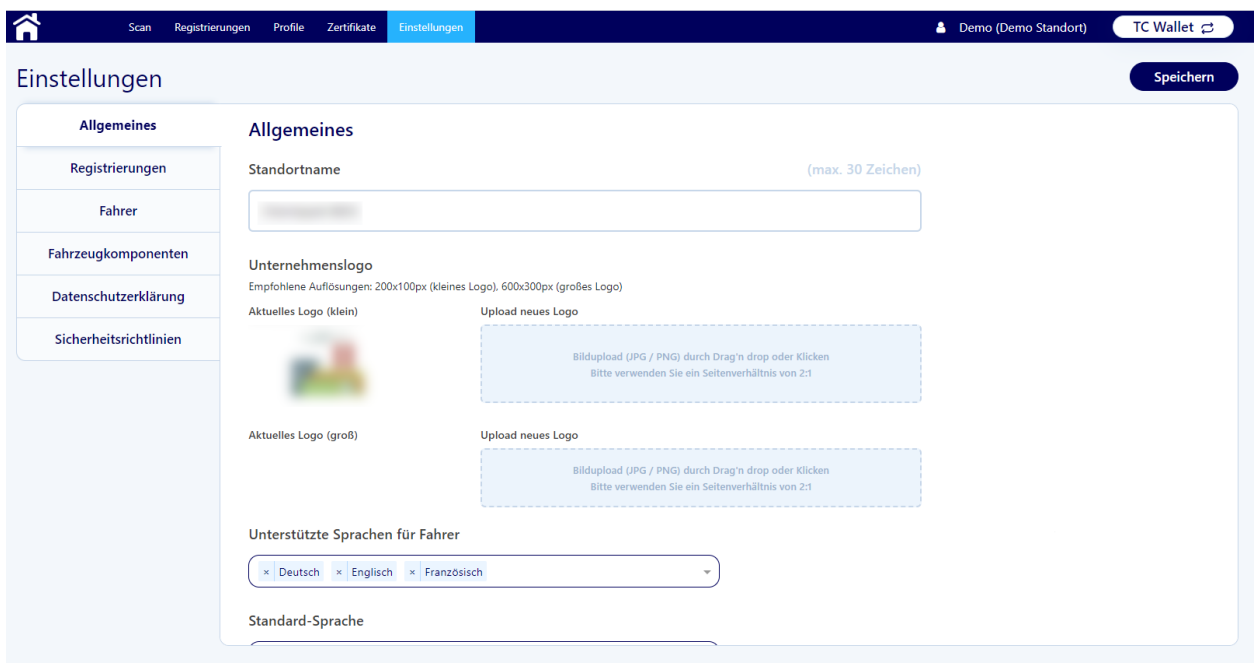

Alle Änderungen werden erst nach Drücken des "Speichern" Button übernommen, sofern keine Fehler festgestellt werden.

#### - **Allgemeines**

- o **Standortname**: Name, wie er in der mobilen App angezeigt wird (max. 30 Zeichen). Als Initial-Wert wird der Name des Unternehmens eingetragen, wie es bei der Erstellung des Standort-Accounts verwendet wurde.
- o **Unternehmenslogo**: Das Firmenlogo wird in CTC Wallet bei Auswahl eines Standorts angezeigt. Es wird empfohlen, ein Logo mit folgenden Eigenschaften zu verwenden:
	- Format 2:1
	- PNG-Format
	- **Transparente Hintergrundfarbe**

Das Logo (klein) wird in der mobilen App verwendet und nach Upload auf eine Größe von 200x100 Pixeln skaliert. Das Logo (groß) wird in der Kiosk-Version verwendet und nach Upload auf eine Größe von 600x300 Pixeln skaliert.

o **Unterstützte Sprachen für Fahrer**: Standorte können aus 6 Sprachen (Deutsch, Englisch, Niederländisch, Polnisch, Rumänisch, Russisch) wählen, die vom Standort unterstützt werden. Pro unterstützter Sprache sind alle Sprach-spezifischen Feldern in den Einstellungen, Profilen & Zertifikaten auszufüllen. Fahrer erhalten in CTC Wallet die Texte & Dateien in der vom Fahrer gewählten Sprache angezeigt, sofern der Standort diese Sprache unterstützt. **Durch Hinzufügen einer neuen Sprache werden alle Profile & Zertifikate automatisch inaktiv gesetzt.**

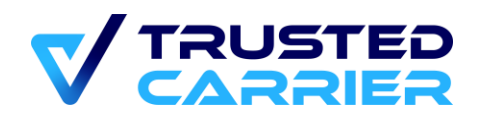

Erst nach Ausfüllen der Sprach-spezifischen Felder können diese wieder aktiviert werden.

- o **Standard-Sprache**: Sprach-abhängige Felder (z.B. Profil-spezifische Feldnamen, Datenschutzerklärung) werden dem Fahrer in der hier ausgewählten Sprache dargestellt, wenn die in der mobilen App ausgewählte Sprache nicht durch den Standort unterstützt wird.
- **Registrierungen**
	- o **"Verwende externes System zur Verarbeitung von**  Registrierungen": Bei Einstellung "Ja" werden die Registrierungsinformationen an ein externes System gesendet. Ist diese Option gewählt, müssen die notwendigen Felder im "Admin"-Modul gefüllt sein.
	- o **"Registrierungs-QR-Code im mobilen Endgerät verschlüsseln (nur für QR-Code-Prozess)"**:

Bei Aktivierung dieser Option wird der QR-Code teilweise zusätzlich bereits in der mobilen App verschlüsselt. Die Entschlüsselung kann ausschließlich im CTC Backend erfolgen, wodurch eine nachträgliche Manipulation eines bestehenden QR Codes verhindert wird. Eine Nutzung von CTC Wallet ohne Internetverbindung des Standorts ist bei Aktivierung dieses Features somit nicht möglich.

- **Fahrer**
	- o Ablauf der Validierungen: Der Initial-Wert von 0 bedeutet, dass die Validierungen nicht ablaufen. Eine Eingabe einer anderen Zahl (max. 999) bedeutet, dass das nach diesem Zeitraum (in Tagen) ein Stammdaten-Feld den Status "abgelaufen" erhält und neu validiert werden muss.
- **Fahrzeugkomponenten**
	- o "Angaben zum Kraftfahrzeug verpflichtend": Bei Einstellung "Ja" muss der Fahrer zumindest ein Kraftfahrzeug auswählen, um die Registrierung durchzuführen
	- o **"Ablauf der Gültigkeit der Angaben zu Fahrzeugkomponenten"**: Der Initial-Wert von 0 bedeutet, dass die Gültigkeit nicht abläuft. Eine Eingabe einer anderen Zahl (max. 999) bedeutet, dass das nach diesem Zeitraum (in Minuten) die Fahrzeugkomponenten in der App durch den Fahrer neu bestätigt werden müssen.

#### - **Datenschutzerklärung**

- o Durch Aktivierung der Einstellung "Auf mobilem Endgerät anzeigen" wird dem Fahrer vor der Freigabe zur Übermittlung der Daten die Datenschutzerklärung des Standortes angezeigt. Ist die Einstellung aktiviert, muss die Datenschutzerklärung für jede vom Standort unterstützte Sprache ausgefüllt werden.
- o Der Editor erlaubt das Einfügen von Hyperlinks sowie die Formatierung in fett, kursiv und unterstrichen.

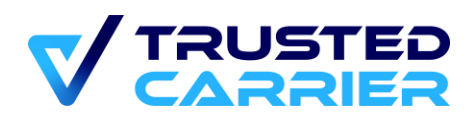

o Wird eine Änderung an der Datenschutzerklärung durchgeführt, wird dem Fahrer die neue Version bei der nächsten Registrierung zur erneuten Bestätigung angezeigt.

#### - **Sicherheitsrichtlinien**

- o **"Anzeigen in mobiler App für welche Registrierungsoptionen"**: Wahlweise für QR-Code-Registrierungen und/oder Online-Registrierungen können dem Fahrer vor Senden der Registrierung Sicherheitsrichtlinien angezeigt werden. Wird keine der beiden Checkboxen aktiviert, werden dem Fahrer keine Sicherheitsrichtlinien angezeigt.
- o **"Upload PDF-Dokument"**:

Ist mindestens eine Checkbox aktiviert, müssen die Sicherheitsrichtlinien für jede vom Standort unterstützte Sprache als PDF-Datei (max. 1 MB) hochgeladen werden.

- o Bei Austausch der PDF-Datei, wird dem Fahrer die neue Version bei der nächsten Registrierung zur erneuten Bestätigung angezeigt.
- o **"Erlaube Fahrern das dauerhafte Bestätigen der Sicherheitsrichtlinien"**:

Die Einstellung "Ja" erlaubt Fahrern das dauerhafte Quittieren der Anzeige der Sicherheitsrichtlinien. Die Einstellung "Nein" sorgt dafür, dass Fahrer bei jeder Registrierung bestätigen müssen, dass sie die Sicherheitsrichtlinien gelesen haben.

## <span id="page-22-0"></span>**5.2 Nutzung der Wallet API**

Die vollständige Schnittstellenbeschreibung befindet sich im Anhang. Im Folgenden werden die einzelnen Funktionen der Schnittstelle kurz erläutert,

### <span id="page-22-1"></span>**Erhalt einer Online-Registrierung**

Ist in einem Profil die Registrierungsoption "Online" ausgewählt, werden die Daten der Online-Registrierung an den in den Standort-Einstellungen festgelegten Endpoint gesendet.

Das hierbei versendete Registrierungsobjekt enthält insbesondere

- den vom Standort definierten "ERP Key"
- die eindeutige Registrierungs-ID zur Identifizierung des Vorgangs
- den Identifikationsstatus des Fahrers sowie die gewählte Form der Authentifizierung
- die im Profil definierten Fahrer-Stammdaten und deren Validierungsstatus
- Informationen zu den Fahrzeugkomponenten
- Sowie weitere Meta-Daten

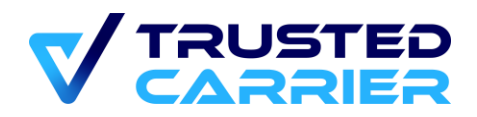

### <span id="page-23-0"></span>**Scan QR Code**

Ist in einem Profil die Registrierungsoption "QR-Code" ausgewählt, produziert der Fahrer in der mobilen App einen QR-Code, der durch eine Lesegerät am Standort ausgelesen wird. Dieser QR-Code ist mittels der Methode *qrCode* an das CTC Backend zu senden, um dort analysiert & validiert zu werden. Anschließend wird als Antwort ein Registrierungsobjekt an den Standort zurückgesendet, welches dieselbe Information wie bei einer Online-Registrierung enthält.

### <span id="page-23-1"></span>**5.2.3 Senden von Zertifikaten**

Zertifikate werden mittels der Methode *sendCertificate* an einen Fahrer gesendet. Als Identifikator dient hierfür die CTC-User-ID des Fahrers. Fahrer müssen das Speichern des Zertifikats in der mobilen App bestätigen.

Die Gültigkeit eines Zertifikats kann vom Standort mittels der Methode *cancelCertificate* auch widerrufen werden.

### <span id="page-23-2"></span>**5.2.4 Senden von Registrierungsentwürfen**

Standorte können mittels der Methode *sendDraft* einen Registrierungsentwurf an einen Fahrer senden. Als Identifikator dient hierfür die CTC-User-ID des Fahrers. Fahrer können die Registrierungsentwürfe annehmen und mit den persönlichen Daten angereichert zurücksenden. Eingaben durch den Fahrer werden somit minimiert.

Ein Registrierungsentwurf kann mittels der Methode *cancelDraft* storniert werden, sofern der Fahrer den Entwurf nicht bereits bearbeitet und zurückgesendet hat. In diesem Fall kann jedoch eine Mitteilung an den Fahrer gesendet werden.

### <span id="page-23-3"></span>**5.2.5 Senden von Mitteilungen**

Standorte können als Antwort auf eine Registrierung mittels der Methode *sendNotification* dem Fahrer eine Mitteilung senden. Als Identifikator dient hierfür die Registrierungs-ID des Registrierungsobjekts. Mitteilungen können enthalten:

- Text
- QR-Code
- PDF/JPG/PNG-Datei
- URL

Fahrer können somit informiert werden, was im nächsten Prozessschritt zu tun ist.

### <span id="page-23-4"></span>**5.2.6 Identifizierung von Fahrern**

Mittels der Methoden *identifyDriver* sowie *updateDriver* können Standorte die Identität eines Fahrer verifizieren. Dies sollte in Verbindung mit der Überprüfung eines Lichtbildausweises vor Ort geschehen.

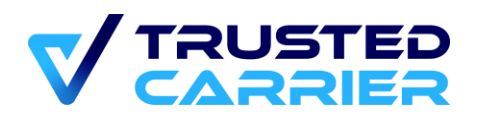

Um den richtigen Fahrer-Account zu ermitteln, wird bei *identifyDriver* die CTC-User-ID des Fahrer und bei *updateDriver* die Registrierungs-ID eines Registrierungsobjekts verwendet. Beide Methoden validieren zudem die Fahrer-Stammdaten zu Vorname(n), Nachname, Geburtsdatum und Nationalität, sofern diese im Identifikationsprozess bekannt sind.

Bei der Identifizierung werden im CTC Backend die Informationen CTC-User-ID, die Geräte-ID der Wallet-Installation sowie (falls vorhanden) die in Wallet erzeugte Biometrie-ID in einem Datensatz gespeichert. Anhand dieser Informationen wird bei jeder Registrierung der Identifikationsstatus des Fahrers überprüft.

### <span id="page-24-0"></span>**Validierung von Fahrer-Stammdaten**

Mittels der Methode *updateField* ist es möglich, einzelne Fahrer-Stammdatenfelder zu validieren bzw. diesen Status aufzuheben. Dies sollte in Verbindung mit der Überprüfung eines nachweisenden Dokuments vor Ort geschehen.

Die Feld-Information wird anschließend als Hash-Wert im CTC Backend hinterlegt. Bei Durchführung der nächsten Registrierung kann anhand des Vergleichs der Hash-Werte bestimmt werden, ob die Information unverändert ist.

#### <span id="page-24-1"></span>**CTC Asset** 6

Der Service "Asset" dient der zentralen Bereitstellung von qualitätsgesicherten Stammdaten zu Fahrzeugkomponenten. Der Zugriff auf den Service "Asset" ist nur durch manuelle Freischaltung durch den CTC Support möglich.

Asset ermöglicht es, neue Fahrzeugkomponenten anzulegen und bestehende Fahrzeugkomponenten zu bearbeiten. Nach Hochladen von Dateien zur Validierung der Stammdatenfelder und einer erfolgreichen Prüfung durch den CTC-Support werden die Fahrzeugkomponenten auf der Plattform veröffentlicht und damit den teilnehmenden Standorten zur Nutzung bereitgestellt.

Dieses Dokument beschreibt die Funktionalität bei der Stammdatenpflege im Web-Frontend. Diese Funktionalitäten stehen ebenso über eine REST-Schnittstelle zur Verfügung.

## <span id="page-24-2"></span>**6.1 Liste der Fahrzeugkomponenten**

Auf der Seite "Liste / Suche" werden alle Fahrzeugkomponenten angezeigt, die von Benutzern des Unternehmens angelegt wurden. In der Standardansicht werden die zuletzt bearbeiteten Fahrzeugkomponenten zuerst angezeigt.

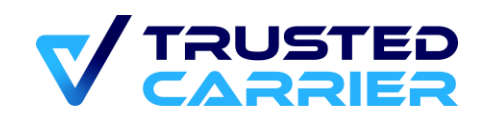

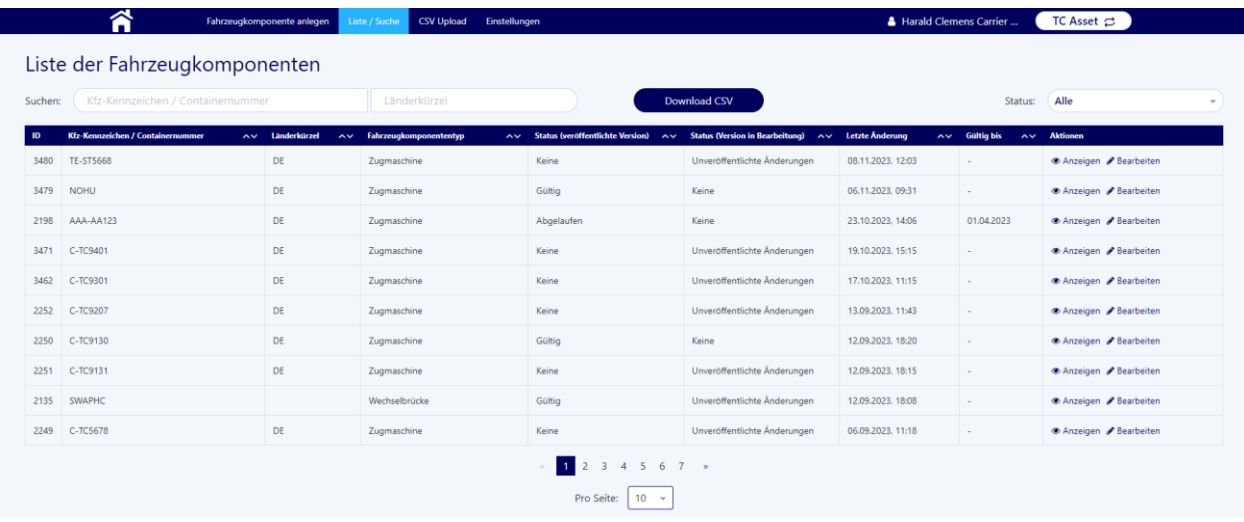

### <span id="page-25-0"></span>**Suchen, Filtern & Sortieren**

Auf der Übersichtsseite kann nach den Komponenten gesucht werden, sie können gefiltert werden oder nach verschiedenen Kriterien sortiert werden.

• **Suche:** In den beiden Suchfeldern kann nach KFZ-Kennzeichen + Länderkürzel oder Containernummer gesucht werden.

Suchen: Kfz-Kennzeichen / Containernummer Länderkürzel

Mit der Eingabe in die Felder passt sich die Liste automatisch an. Bei partieller Übereinstimmung werden nur die Komponenten des eigenen Unternehmens angezeigt. Wird allerdings eine exakte Übereinstimmung bei der Eingabe erreicht (exakte Eingabe des KFZ-Kennzeichen & Nationalität bzw. exakte Eingabe der Containernummer) werden auch unternehmensfremde Komponenten angezeigt.

• **Filter:** Mit Hilfe des Dropdowns kann nach dem Status von Komponenten gefiltert werden.

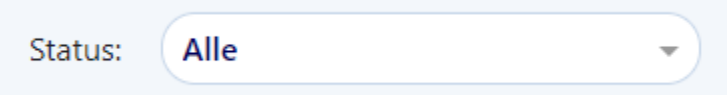

Dabei wird sowohl der Status der "veröffentlichten Version" als auch der Status der "Version in Bearbeitung" berücksichtigt. In der Liste werden dann nur noch die Komponenten mit entsprechendem Status angezeigt."

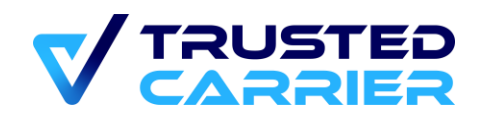

Die verschiedenen Status sind:

- o **Alle:** Hier werden alle Fahrzeugkomponenten des Unternehmens angezeigt.
- o Status für Versionen in Bearbeitung:
	- **Unveröffentlichte Änderungen:** Bei diesen Fahrzeugkomponenten handelt es sich um angelegte Komponenten, die zwischengespeichert wurden, aber noch nicht zur Prüfung durch den Support freigegeben wurden.
	- **Warte auf Prüfung:** Diese Komponenten sind zur Prüfung durch den Support geschickt worden und warten derzeit auf diese Prüfung.
	- **Prüfung abgelehnt:** Diese Komponenten wurden bei der Prüfung durch den Support beanstandet.
- o Status für veröffentlichte Versionen:
	- **Gültig: Diese Komponenten wurden vom Support erfolgreich** geprüft und sind nun veröffentlicht. Die jeweils letzte erfolgreiche geprüfte Version wird den Verladern oder anderen Services zur Verfügung gestellt.
	- **Abgelaufen:** Diese Komponenten haben mindestens 1 Stammdatum, dessen Gültigkeit abgelaufen sind. Hier ist eine Aktualisierung und eine erneute Prüfung durch den Support notwendig, um wieder den Status "Gültig" zu erlangen.
	- **Inaktiv:** Falls eine Komponente angelegt wird, die einen identischen eindeutigen Identifikator wie eine andere Komponente in der Datenbank hat, wird die ältere Komponente nach erfolgreicher Prüfung inaktiv gesetzt. Als eindeutige Identifikatoren gelten Kfz-Kennzeichen UND Länderkürzel (für Nicht-Container) bzw. die Containernummer (für Container)
- **Sortieren:** Die einzelnen Fahrzeugkomponenten werden mit verschiedenen Informationen angezeigt. Über Klicken auf die Pfeile neben einzelnen Informationen, können die Komponenten sortiert werden. Die jeweils gewählte Sortierung wird rot markiert.

Absteigend (Z->A, bzw. 9->0):

Fahrzeugkomponententyp  $\sim$ Zugmaschine

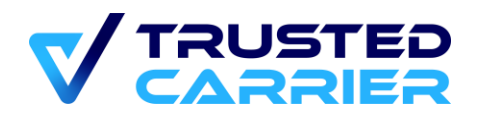

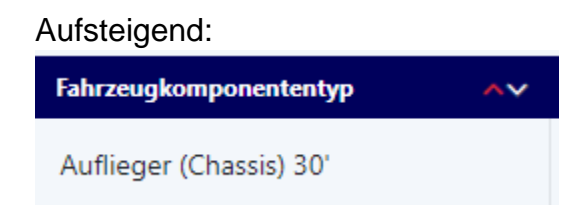

Suchen, Filtern und Sortieren kann kombiniert werden, um das gewünschte Ergebnis zu erhalten.

### <span id="page-27-0"></span>**Anzeigen, Bearbeiten & Versionen**

In der Liste der Komponenten können direkt Aktionen durchgeführt werden.

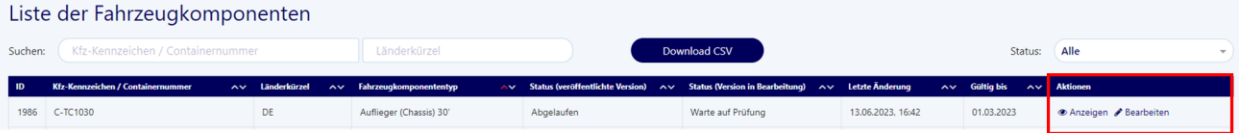

• **Anzeigen:** Mit Klicken auf "Anzeigen" öffnet sich der Anzeigemodus der Fahrzeugkomponente. Hier können alle Stammdaten, hochgeladenen Dokumente, Informationen zum Fahrzeugalter sowie weitere Informationen zu der Komponente betrachtet werden. In diesem Modus kann nichts bearbeitet werden.

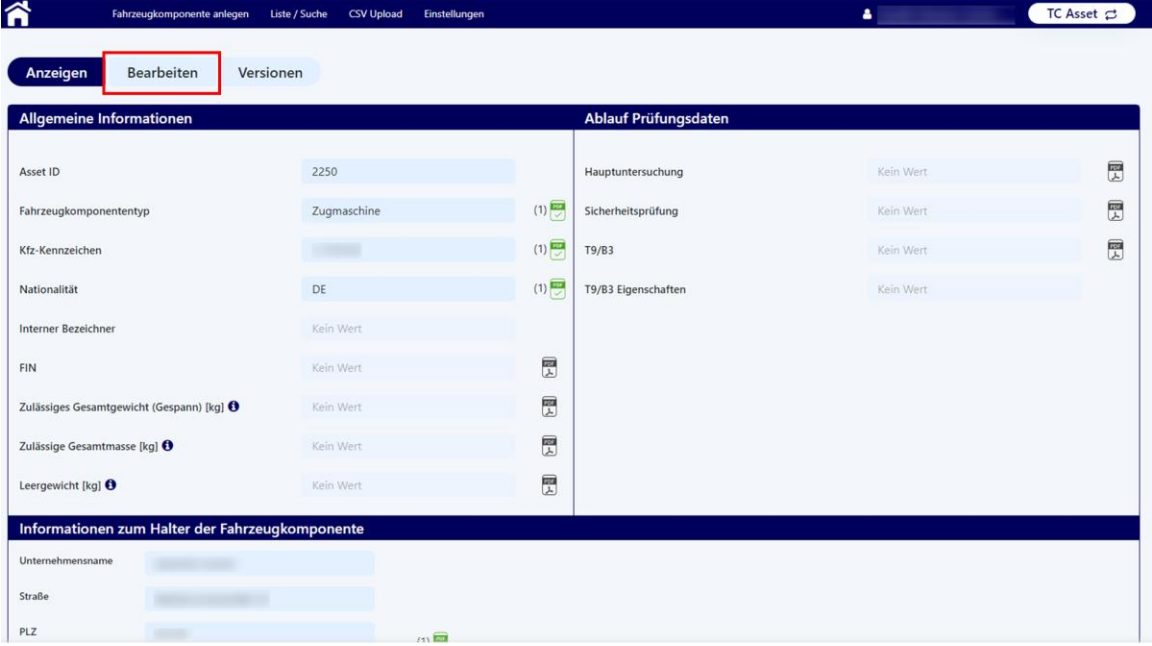

Durch Klicken auf "Bearbeiten" wird der Bearbeitungsmodus.

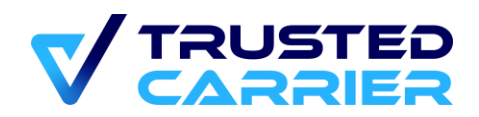

• Bearbeiten: Mit Klicken auf "Bearbeiten" öffnet sich der Bearbeitungsmodus der Fahrzeugkomponente. Hierbei können alle öffentlichen Daten bearbeitet werden und die Komponente kann im Anschluss zur Prüfung durch den Support freigegeben werden (siehe hierzu Bearbeiten der Stammdaten der [Fahrzeugkomponente](#page-30-0) und [Änderung einer Fahrzeugkomponente\)](#page-36-0).

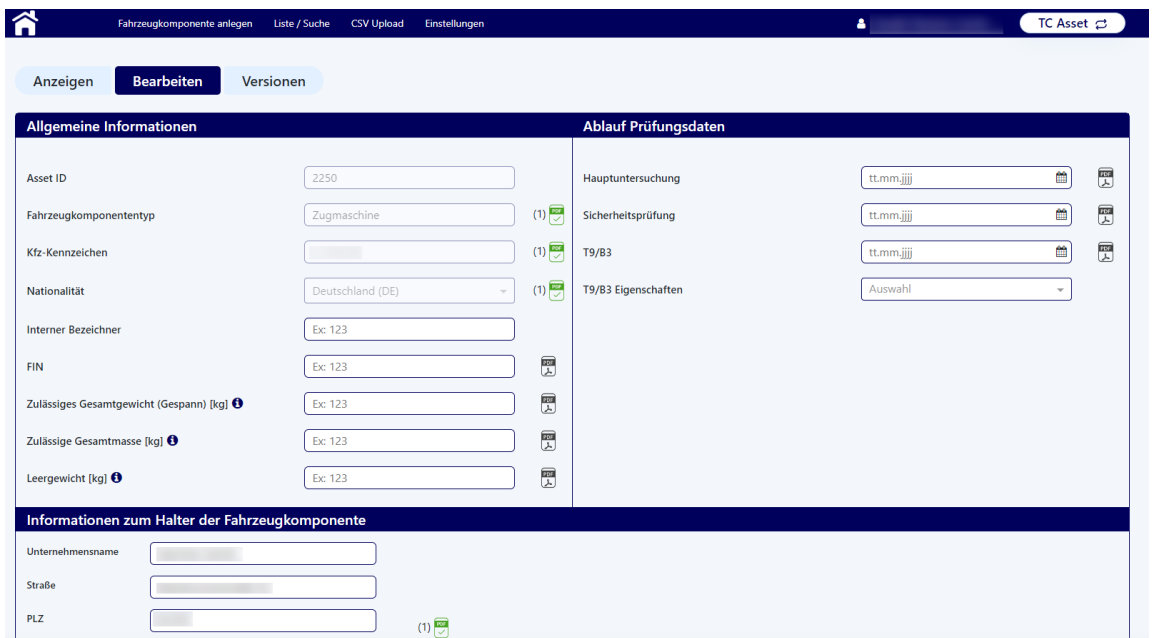

Im Bearbeitungsmodus können mit Ausnahme von wenigen Feldern alle Informationen bearbeitet werden.

Felder, die nach Fahrzeuganlage nie verändert werden können, sind "Asset ID" und Fahrzeugkomponententyp. Kfz-Kennzeichen & Nationalität bzw. Containernummer können geändert werden bis zur ersten Veröffentlichung der Fahrzeugkomponente. Nach erstmaliger Freigabe durch den CTC Support werden auch diese Felder unveränderlich.

Unveränderliche Felder sind ausgegraut und inaktiv dargestellt.

• **Versionen:** Über dieses Menü können auch frühere veröffentlichte Versionen angezeigt werden. Eine neue Version wird jeweils erstellt durch die erfolgreiche Prüfung durch den Support. So kann nachvollzogen werden, zu welchem Zeitpunkt welche Version der Fahrzeugkomponente veröffentlicht und gültig war.

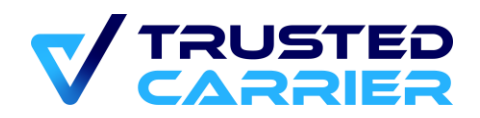

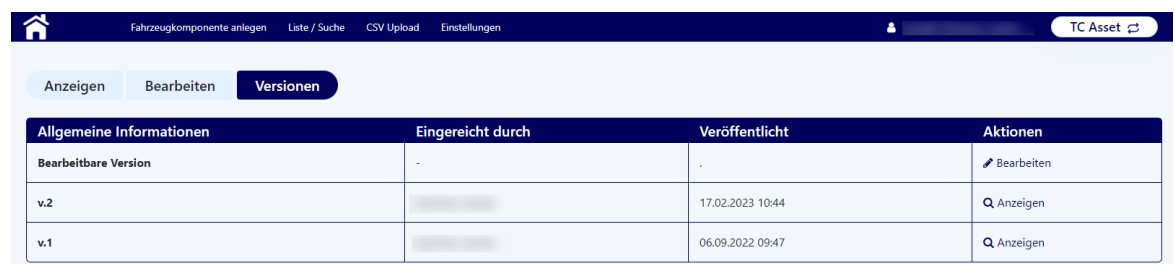

## <span id="page-29-0"></span>**6.2 Neuanlegen einer Fahrzeugkomponente**

Auf der Seite "Fahrzeugkomponente anlegen" können neue Fahrzeugkomponenten erfasst werden.

Dabei ist zunächst die Fahrzeugkomponententypgruppe auszuwählen, dann der Fahrzeugkomponententyp und anschließend ggf. der -subtyp. Anschließend sind Kfz-Kennzeichen und Nationalität bzw. Containernummer zu erfassen.

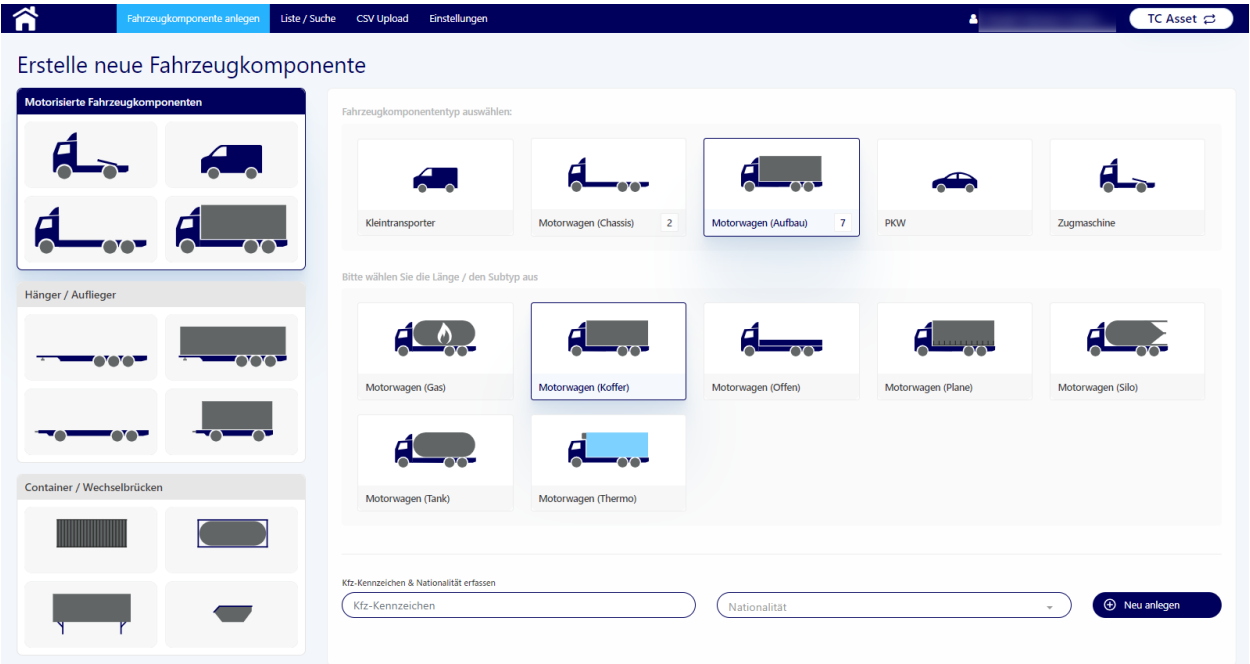

#### • **Fahrzeugkomponententypgruppe:**

- $\circ$  Zur Auswahl stehen in der Seitenleiste "Motorisierte Fahrzeugkomponenten" (hier ausgewählt) bzw. "Hänger / Auflieger" bzw. "Container / Wechselbrücke"
- **Fahrzeugkomponententyp**:
	- o Anschließend wird ausgewählt, um welchen Typ von Fahrzeugkomponente es sich handelt. (hier: Motorwagen (Chassis))

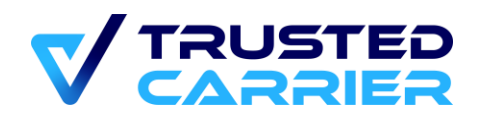

- **Fahrzeugkomponenten-Subtyp (abhängig vom Haupttyp):**
	- o Ggf. ist die Auswahl eines Subtyps notwendig
	- o Bei Chassis-Typen ist die Länge von darauf passenden Containern auszuwählen
	- o Bei Container-Typen ist die Länge des Containers auswählen. Dabei ist zum nächsten jeweiligen Wert aufzurunden. Ein 22' Container muss daher als 30' Container erfasst werden.
- **Kfz-Kennzeichen / Containernummer:** 
	- o Hier muss das Kfz-Kennzeichen bzw. Containernummer eingegeben werden.
- **Nationalität:**
	- o Dieses Feld ist nur bei Fahrzeugkomponententypen aktiv, die über ein Kfz-Kennzeichen verfügen.
	- o Das Searchable-Dropdown Feld erleichtert die Suche nach dem entsprechenden Land.

Zu beachten sind die folgenden Regeln zur Erfassung von Kfz-Kennzeichen bzw. Containernummern:

- Deutsche Kfz-Kennzeichen mit Bindestrich zwischen der Stadt und den restlichen Buchstaben
- Nicht-deutsche Kfz-Kennzeichen ohne Bindestriche
- Containernummern folgend der ISO 6346 Codierung ohne Bindestrich vor der Prüfziffer

#### **Wichtig: Werden diese Regeln nicht beachtet, führt dies zu einer Ablehnung bei der Prüfung durch den CTC Support.**

Durch Klicken auf "Neu anlegen" wird die Fahrzeugkomponente neu angelegt und ist jetzt in der Datenbank gespeichert. Sie kann nun in der Liste mit der Übersicht über alle Fahrzeugkomponenten gefunden werden.

Falls die eingegeben Komponente bereits in der Datenbank vorhanden ist, teilt die Plattform dies nach Klicken auf "Neu anlegen" mit. Es stehen nun 2 Optionen zur Verfügung.

Zum einen kann durch Klick auf auf "Fahrzeugkomponenten anzeigen" die existierende Fahrzeugkomponenten angezeigt werden und anschließend bearbeitet werden.

Zum anderen kann durch Klicken auf "Neu anlegen" auch eine komplett neue Fahrzeugkomponente angelegt werden. Sobald der neue Datensatz vom Support freigegeben wird, wird der alte Datensatz automatisch in den Status "inaktiv" gesetzt.

## <span id="page-30-0"></span>**6.3 Bearbeiten der Stammdaten der Fahrzeugkomponente**

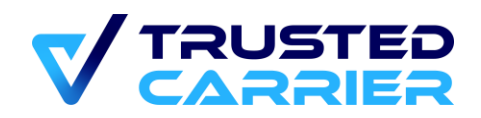

Die Ansicht "Bearbeiten" zur Erfassung bzw. Änderung von Stammdaten einer Fahrzeugkomponente öffnet sich auf zwei Wege:

- Neuanlage einer Komponente: Nach Klicken "Neu anlegen" auf der Seite zur Anlage einer Komponente
- Bearbeiten einer Komponente: Nach Klicken auf "Bearbeiten" in der Liste der Fahrzeugkomponenten für bereits angelegte Komponenten.

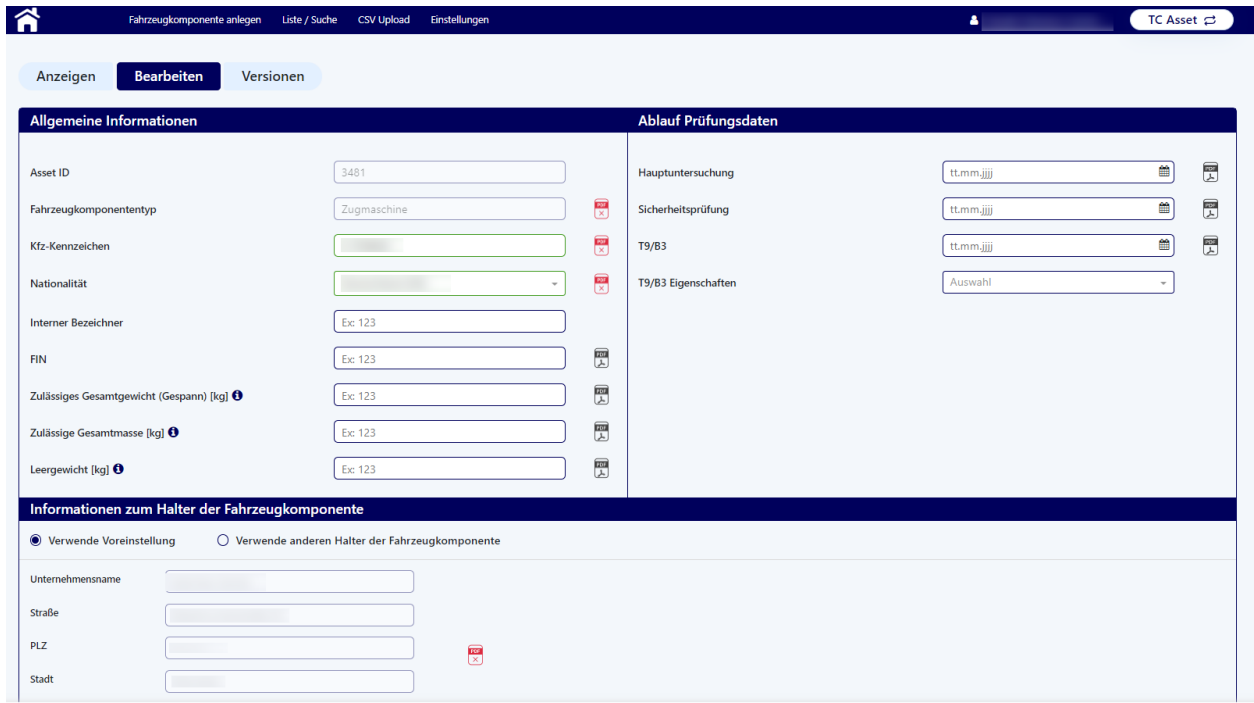

### <span id="page-31-0"></span>**Ausfüllen der Felder**

Abhängig vom ausgewählten Fahrzeugkomponententyp werden unterschiedliche Felder angezeigt, die ausgefüllt werden müssen. Dabei werden unterschiedliche Arten von Feldern unterschieden:

• **Ausgegraute Felder:** Diese Angaben können nicht mehr bearbeitet werden. Dies sind immer die Felder "Asset ID" und "Fahrzeugkomponententyp", die bei der Neuanlage der Fahrzeugkomponente festgelegt werden. Zudem können nach einer erfolgreichen Prüfung durch den Support die Felder "Kfz-Kennzeichen" & "Nationalität" bzw. "Containernummer" nicht mehr bearbeitet werden.

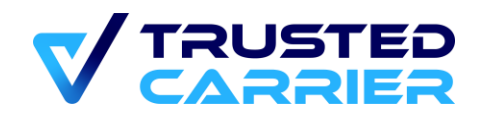

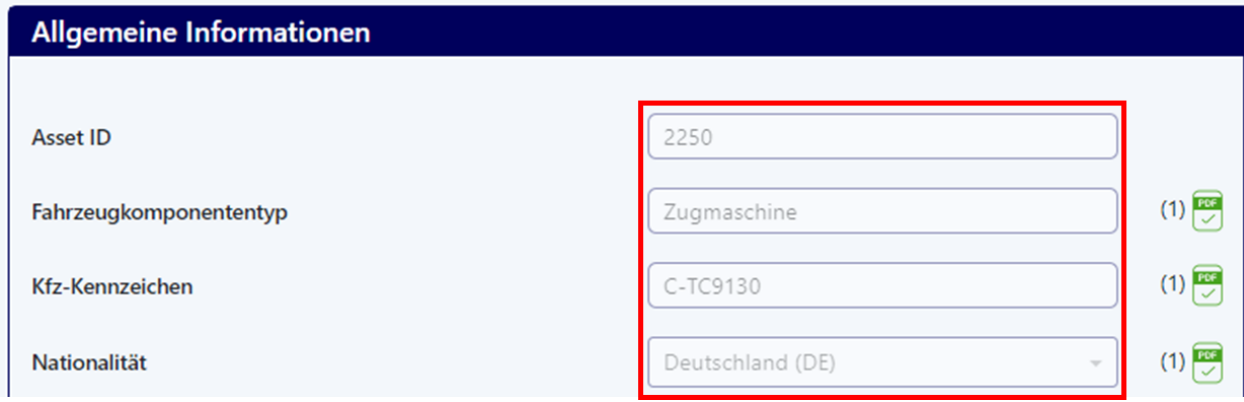

• **Weiß hinterlegte Felder:** Diese Felder können jederzeit bearbeitet werden.

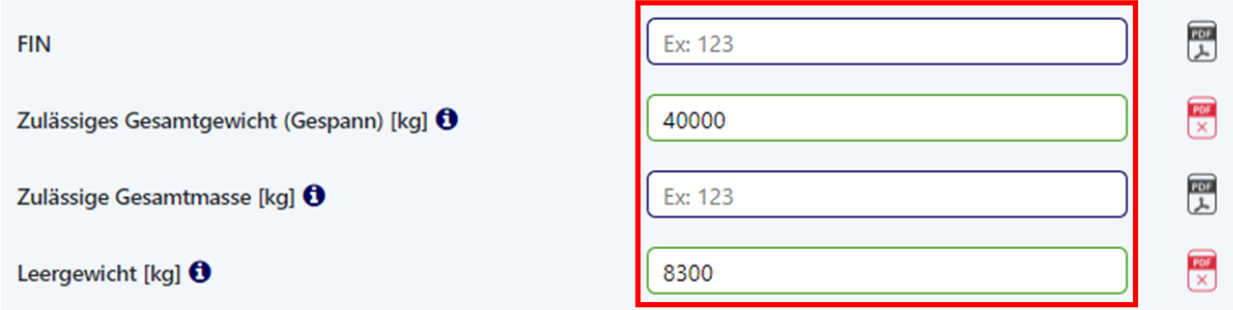

Abhängig davon, ob ein Feld ausgefüllt ist oder nicht, wird der Rahmen unterschiedlich eingefärbt:

- **Felder mit grünem Rahmen:** Felder ist mit einem gültigen Wert ausgefüllt
- **Felder mit rotem Rahmen:** Feld ist leer und mindestens einer der auswählten Standorte hat das Feld als Muss-Feld deklariert.
- **Felder mit gelbem Rahmen:** Feld ist leer und mindestens einer der auswählten Standorte hat das Feld als Kann-Feld deklariert (jedoch keiner als Muss-Feld)
- **Felder mit blauem Rahmen:** Feld ist leer und keiner der ausgewählten Standorte hat das Feld als Muss- bzw. Kann-Feld deklariert

Zusätzlich kann ein Feld noch mit einer Hintergrundfarbe versehen sein:

- **Felder mit gelbem Hintergrund:** Der Inhalt des Felds hat sich seit der letzten Veröffentlichung geändert
- **Felder mit rotem Hintergrund:** Ungültige Eingabe oder Datumsfeld liegt in der Vergangenheit. Eine Fehlermeldung in roter Schrift wird angezeigt.

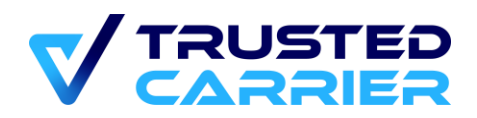

Eine Übersicht über alle Felder pro Komponententyp, die Vorgaben für die ein zugegebenen Daten, sowie weitere Informationen finden sich in der Tabelle "Vehicle Master data.xls"

### <span id="page-33-0"></span>**Validierung durch Dateien**

Zur Validierung der einzelnen Felder müssen Dateien hochgeladen werden, um die bereitgestellten Informationen zu validieren. Zu welchen Feldern eine Datei benötigt wird, wird anhand des PDF-Icons hinter dem Feld angezeigt. Hierbei werden folgende Fälle unterschieden

- **Graues PDF-Icon:** Falls etwas in dieses Feld eingetragen wird, muss eine Datei zur Validierung hochgeladen werden
- **Rotes PDF-Icon:** In diesem Fall fehlt zu einer bereits vorhandenen Information noch eine Datei zur Validierung.
- **Grünes PDF-Icon:** Es wurde eine Datei hochgeladen und diesem Feld zugeordnet. Die Zahl in Klammern zeigt an welche Datei dem Feld zugeordnet worden ist. (Details zum Upload unter ["Upload von Dateien"](#page-34-0)).
- **Kein PDF-Icon:** In diesem Fall benötigt dieses Feld keine Datei, da die Angaben nicht geprüft werden müssen oder es sich um ein Gruppenfeld handelt, wo mehrere Felder durch 1 Dokument nachgewiesen werden

Gültige Dokumentenformat sind PDF, JPG und PNG. Die maximale Größe pro Datei beträgt 5 Megabyte.

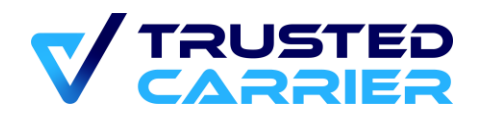

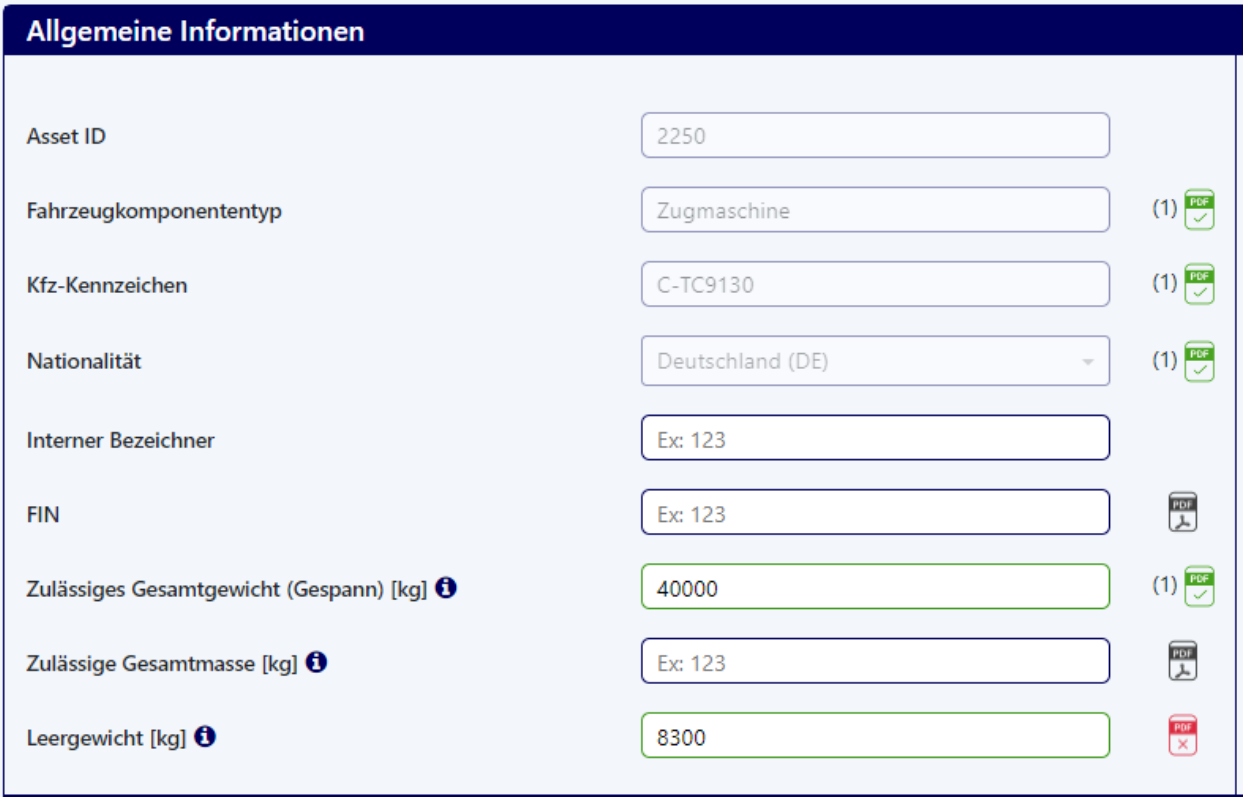

### <span id="page-34-0"></span>**Upload von Dateien**

Dateien können im Bereich "Dokumentenmanagement" hochgeladen werden.

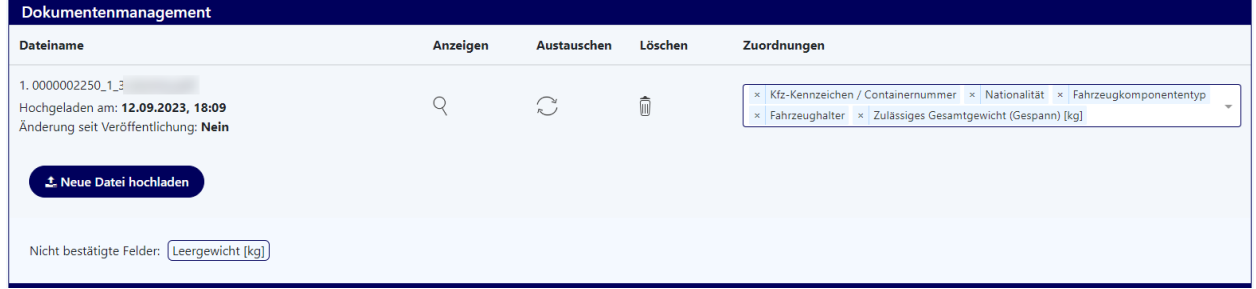

Mit Klicken auf "Neue Datei hochladen" öffnet sich ein Popup, in dem eine Datei ausgewählt werden kann. Dieses Fenster öffnet sich auch durch Drag'n'drop einer Datei in das Browser-Fenster.

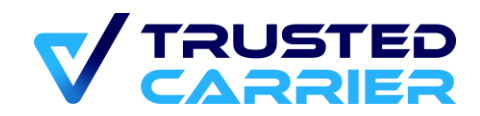

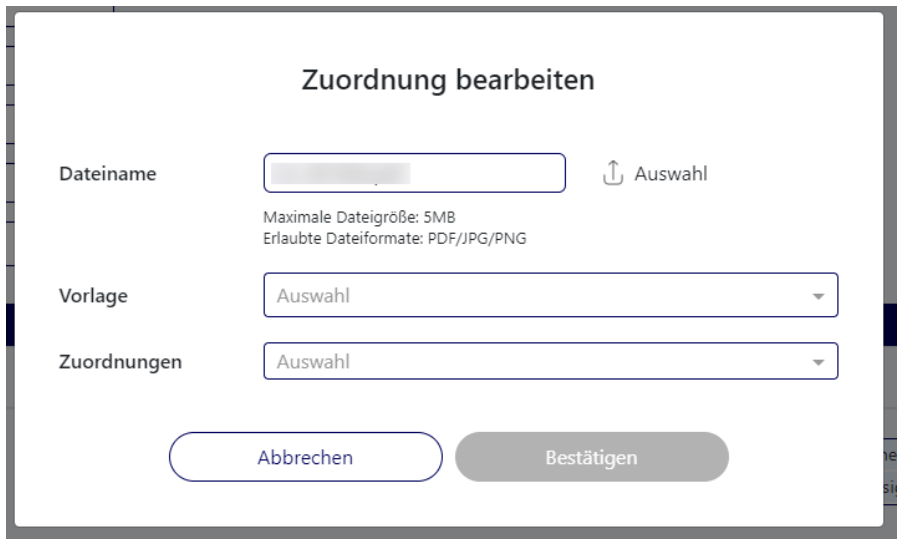

Mit Klicken auf "Auswahl" kann die Datei, die hochgeladen werden soll, ausgewählt werden.

Anschließend kann im Dropdown "Zuordnungen" ausgewählt werden, welche Felder durch die Datei nachgewiesen werden sollen. Hierbei kann auch eine der Vorlagen genutzt werden.

Der "Bestätigen" Button wird aktiv, sobald mindestens eine Zuordnung ausgewählt wurde.

### <span id="page-35-0"></span>**Dokumentenmanagement**

Die hochgeladenen Dateien können im Bereich Dokumentenmanagement angezeigt oder gelöscht werden. Außerdem können die Zuordnungen angepasst. Über "Austauschen" kann des Weiteren die Datei durch eine andere Datei ersetzt werden.

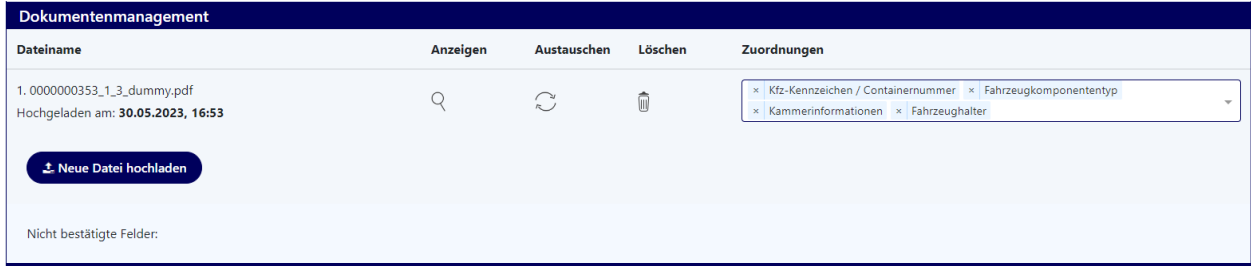

Fehlen für Felder noch Zuordnungen, werden diese in "Nicht bestätigte Felder" aufgelistet. Die Auflistung in "Nicht bestätigte Felder" muss leer sein, um die Fahrzeugkomponente prüfen zu lassen.

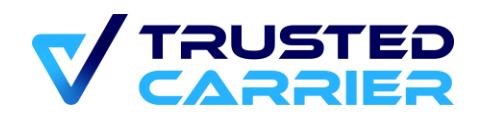

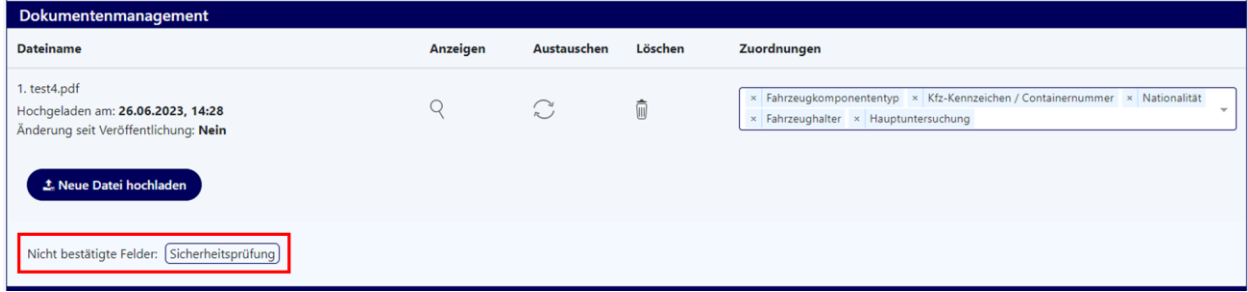

Falls ein Dokument keine Zuordnung zu mindestens einem Feld hat, wird es nach dem Speichern des Datensatzes automatisch gelöscht.

### <span id="page-36-0"></span>**Änderung einer Fahrzeugkomponente**

Falls eine Änderung bei einer Fahrzeugkomponente durchgeführt wird (z.B. das Datum der Gültigkeit der Hauptuntersuchung wird geändert, da eine neue Hauptuntersuchung durchgeführt wurde), muss die Komponente erneut zur Prüfung durch den Support freigegeben werden. Hierzu muss die Änderung durch ein neues Dokument dokumentiert werden. Die alte Zuordnung muss im Dokumentenmanagement gelöscht werden bzw. das gesamte alte Dokument kann gelöscht werden, wenn durch das neue Dokument alle Daten des alten Dokuments abgebildet werden. Alternativ wird die Datei über "Austauschen" ersetzt. Erst dann ist es möglich eine neue Prüfung durch den Support anzufordern.

### <span id="page-36-1"></span>**Auswahl Standort zur Anzeige der Stammdaten-Anforderungen**

Hier werden alle Standorte aufgeführt, die über ein aktives Asset-Profil für diesen Fahrzeugkomponententyp verfügen. Durch Aktivieren der Checkbox(en) wird angezeigt, welche Felder vom jeweiligen Standort als Muss/Kann/Nicht relevant deklariert wurden.

Hat ein ausgewählter Standort ein Feld als "Muss" deklariert und ist dieses Feld nicht ausgefüllt, kann die Fahrzeugkomponente nicht zur Prüfung durch den Support geschickt werden.

### <span id="page-36-2"></span>**Informationen zum Fahrzeughalter**

In diesem Teil können die Informationen zum Fahrzeughalter bearbeitet werden. Es kann entschieden werden, ob entweder die voreingestellten Daten oder andere Halterdaten verwendet werden sollen. Bei den voreingestellten Daten handelt es sich um die Daten, die im Profil des Unternehmens hinterlegt sind.

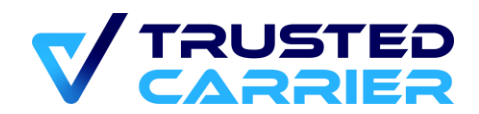

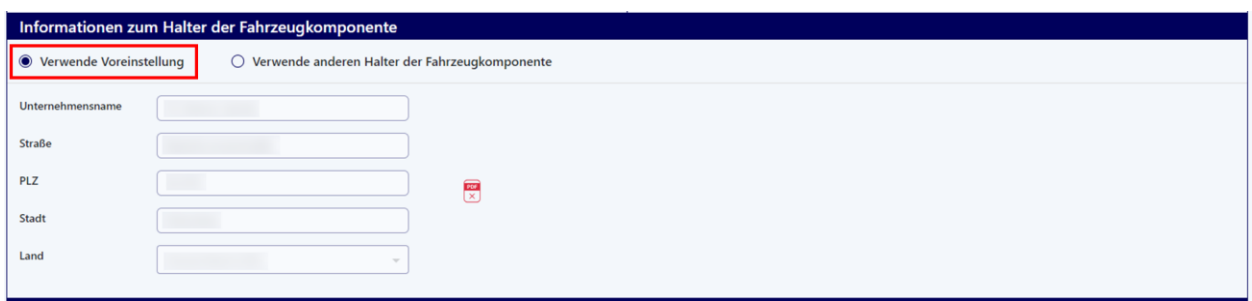

Stimmen die Halterdaten nicht mit den Daten des Unternehmens ein, können durch Klicken auf "Verwende anderen Halter der Fahrzeugkomponente" die abweichenden Daten eingetragen werden.

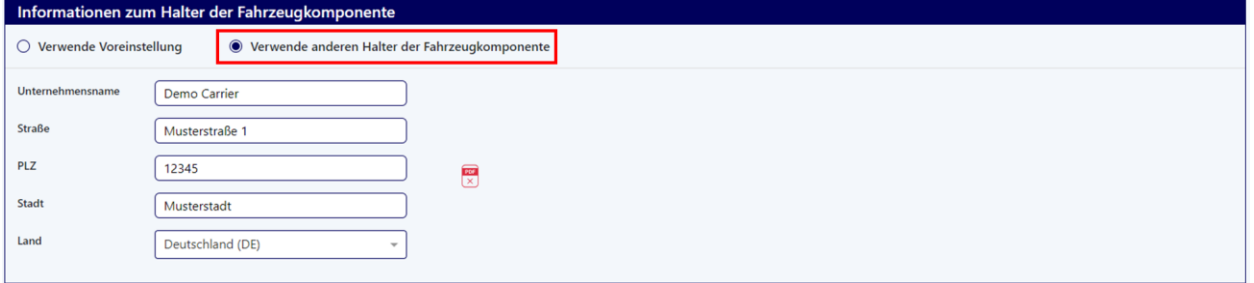

Am Ende der Seite kann die Fahrzeugkomponente durch Klicken auf "Änderungen übernehmen" jederzeit zwischengespeichtert werden. Hierbei werden die bereits eingegeben Daten gespeichert, aber es wird noch kein Prüfautrag für den Support erstellt. Mit Klicken auf "Speichern & Überprüfen" werden die eingegebenen Daten gespeichert und es wird ein Prüfauftrag an den Support geschickt. Um den Prüfauftrag zu starten, müssen alle benötigten Felder ausgefüllt sein und alle benötigten Dateien hochgeladen und zugeordnet sein.

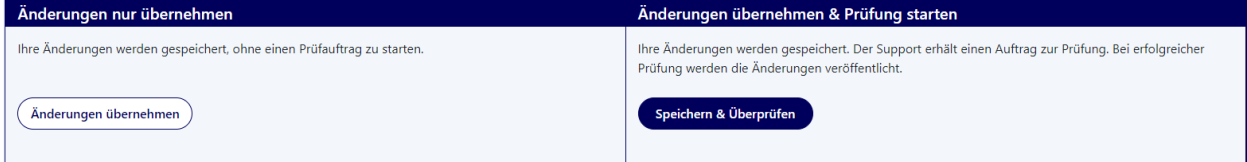

### <span id="page-37-0"></span>**Fahrzeugkomponente löschen / abmelden**

Eine zuvor nicht veröffentlichte Fahrzeugkomponente kann vollständig gelöscht werden durch Klicken auf den "Löschen" Button.

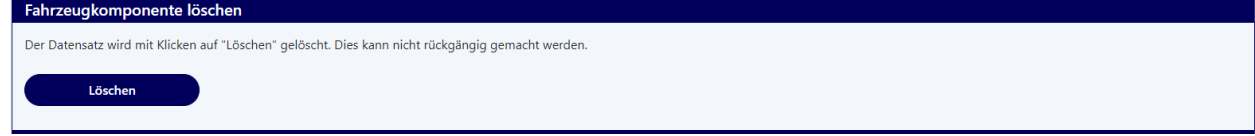

© 2023 Trusted Carrier GmbH & Co. KG Seite **38** von **54**

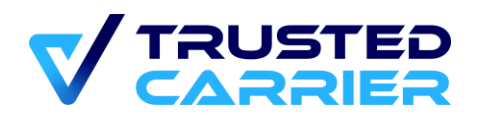

Wurde eine Fahrzeugkomponente zumindest einmal veröffentlicht, kann sie nur auf den Status "inaktiv" gesetzt werden. Erst nach Ablauf der gesetzlichen Aufbewahrungspflichten wird der Datensatz gelöscht.

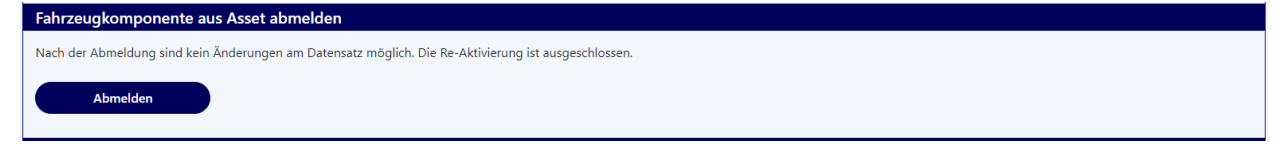

Durch Klicken auf den "Abmelden" Button erhält die Fahrzeugkomponente den Status "inaktiv". Es sind keine weiteren Änderungen am Datensatz möglich.

### <span id="page-38-0"></span>**Warten auf Prüfung durch Support**

Nachdem die Fahrzeugkomponente für die Prüfung durch den Support freigegeben wurde, kann diese Komponente in der Übersicht "Liste / Suche" mit dem Status "Warte auf Prüfung" gefunden werden.

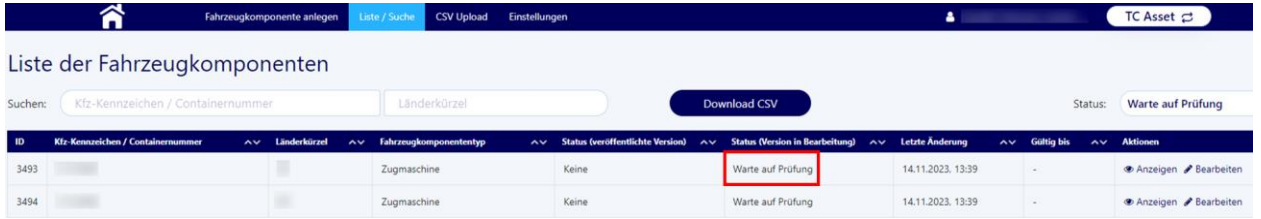

#### <span id="page-38-1"></span>6.3.10 **Prüfung durch den Support erfolgt**

Nach der Prüfung durch den Support kann es folgende zwei Szenarien geben:

#### **6.3.10.1 Prüfung wird durch den Support bestätigt**

Wenn alle Daten der Fahrzeugkomponente richtig erfasst wurden, bestätigt der Support dies. Anschließend wird automatisch eine E-Mail versendet:

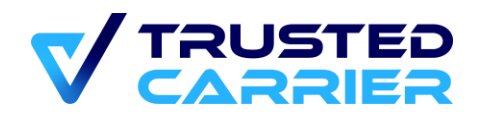

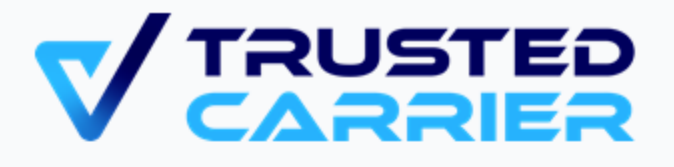

## **Benachrichtigung -Fahrzeugkomponente wurde** erfolgreich geprüft

Hallo

Die Prüfung wurde durchgeführt. Die Fahrzeugkomponente erfüllt die Standards von Asset.

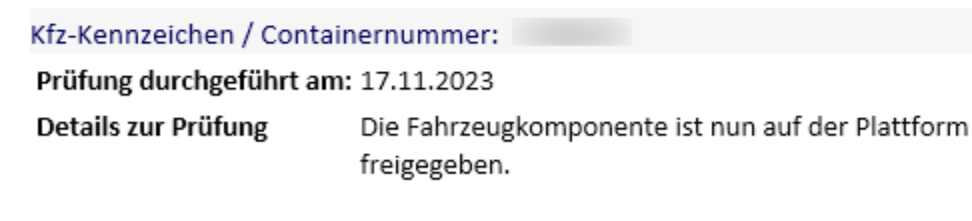

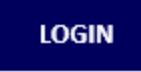

Außerdem wird die Komponente in der Übersicht "Liste / Suche" jetzt mit dem Status "Gültig" angezeigt.

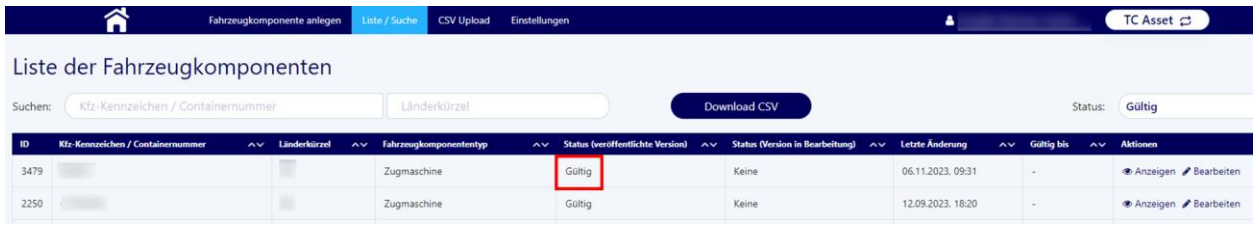

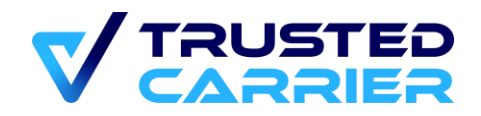

Die Komponente ist nun in der neuesten Version für Verlader und andere Services sichtbar.

#### **6.3.10.2 Prüfung wird durch den Support abgelehnt**

Falls der Support bei der Prüfung der Fahrzeugkomponente etwas zu beanstanden hat, wird die Prüfung abgelehnt. In diesem Fall wird eine E-Mail mit Details zur Prüfung, in welcher auch der Grund für die Ablehnung angegeben wird, versandt.

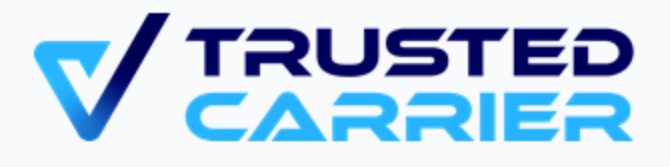

# **Dringende Benachrichtigung -**Fahrzeugkomponente wurde nicht erfolgreich geprüft

Hallc

Die Prüfung wurde durchgeführt. Dabei wurden ein oder mehrere Probleme identifiziert. Unten stehend finden Sie die Problembeschreibung. Nach Korrektur der Daten können Sie eine neue Prüfung durchführen lassen.

Kfz-Kennzeichen / Containernummer: Prüfung durchgeführt am: 17.11.2023 Details zur Prüfung

**LOGIN** 

Auf der Übersicht "Liste / Suche" wird jetzt im Status der Fahrzeugkomponente "Prüfung abgelehnt" angezeigt.

© 2023 Trusted Carrier GmbH & Co. KG Seite **41** von **54**

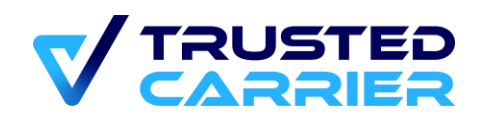

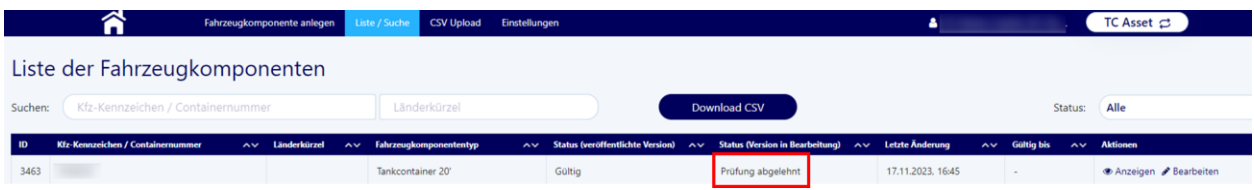

#### Auf der "Bearbeiten" Seite wird der Grund für die Ablehnung durch den Support angezeigt.

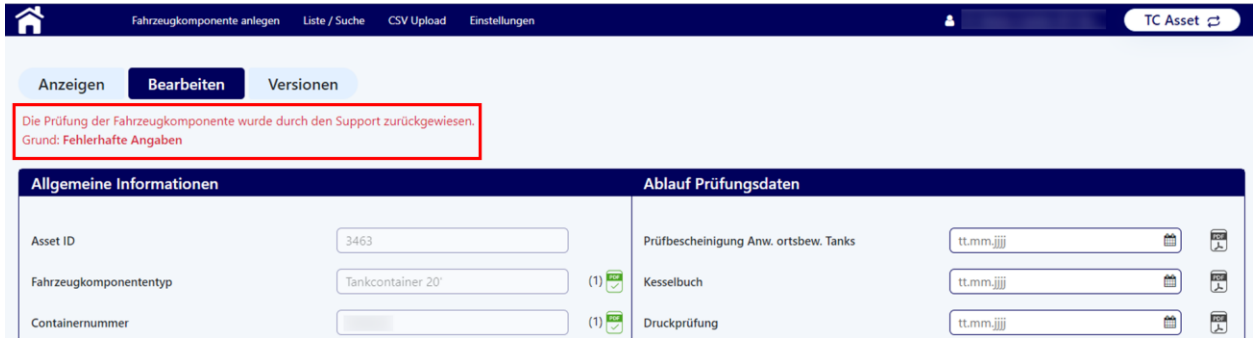

Nun können falschen Informationen korrigiert werden und anschließend mit Klicken auf "Speichern & Überprüfen" die Fahrzeugkomponente erneut zur Prüfung durch den Support geschickt werden. Hierbei müssen bei der Korrektur von Daten keine neuen Dateien hochgeladen werden, sofern nicht der Inhalt der Datei beanstandet wurde.

## <span id="page-41-0"></span>**6.4 Asset-Verwaltung über CSV-Dateien**

### <span id="page-41-1"></span>**CSV-Download**

Auf der Seite "Liste / Suche" werden alle Fahrzeugkomponenten angezeigt, die durch das Unternehmen angelegt wurden.

Durch Klicken auf den "Download CSV"-Button werden alle die aktuellen Filter erfüllenden Fahrzeugkomponenten in eine CSV-Datei exportiert. Davon ausgenommen sind Fahrzeugkomponenten im Status "inaktiv", welche nicht exportiert werden.

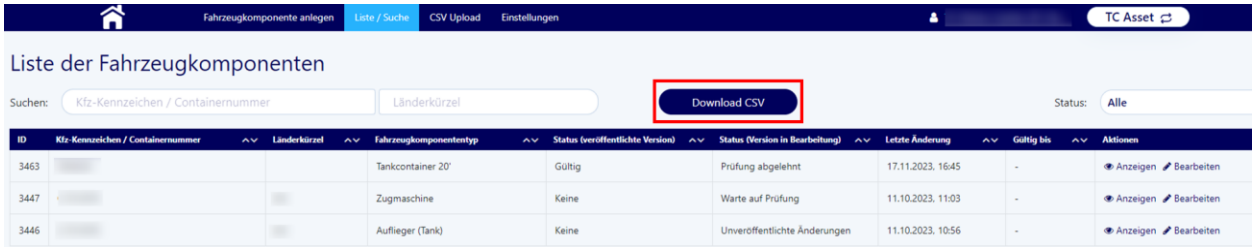

Die CSV-Datei ist in Unicode (UTF-8) codiert.

### <span id="page-41-2"></span>**CSV-Upload**

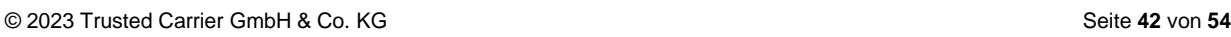

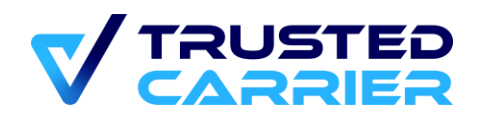

Über den Menüpunkt "CSV-Upload" können mehrere Fahrzeugkomponenten auf einmal hochgeladen und aktualisiert werden. Die Werte in der CSV-Datei werden durch das System auf ihre Gültigkeit geprüft. Ungültige Werte führen dazu, dass der Upload der Fahrzeugkomponente fehlschlägt.

Mit Klicken auf "CSV-Upload" in der Menüleiste öffnet sich die Seite für den Upload.

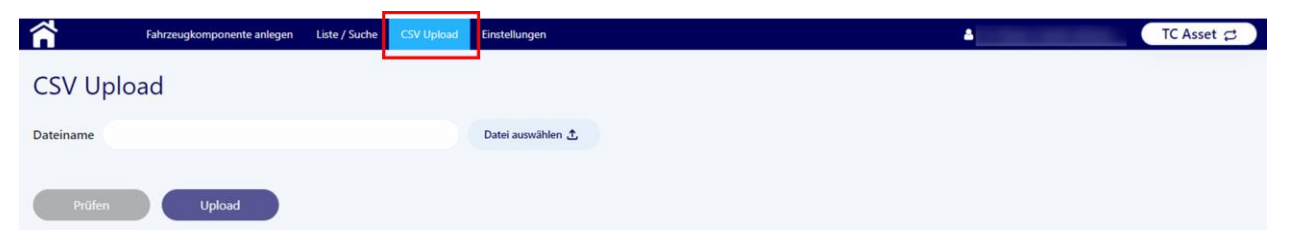

Über Klicken auf "Datei auswählen" kann die Datei für den Upload ausgewählt werden.

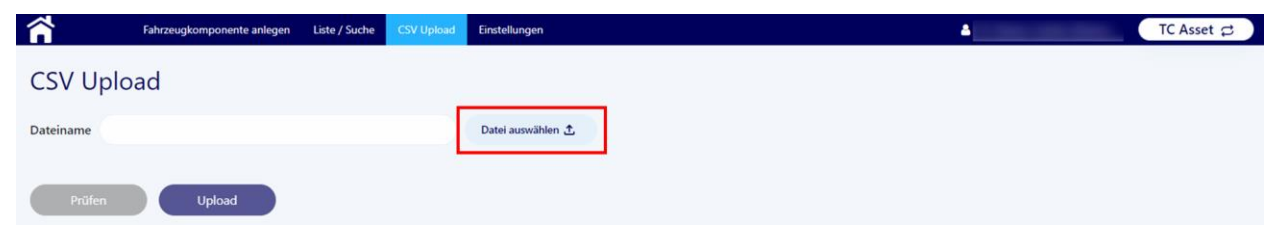

Nach der Auswahl der Datei muss diese über Klicken auf "Prüfen" auf ihre technische und fachliche Konsistenz geprüft werden, bevor durch Klicken auf den "Upload"-Button die Datei verarbeitet wird und Änderungen am Datenbestand durchgeführt werden.

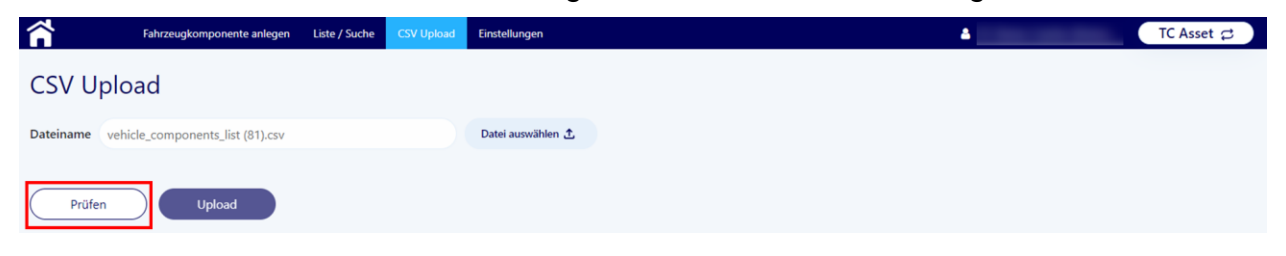

Anschließend wird eine Aufstellung der Ergebnisse angezeigt.

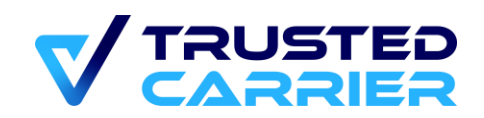

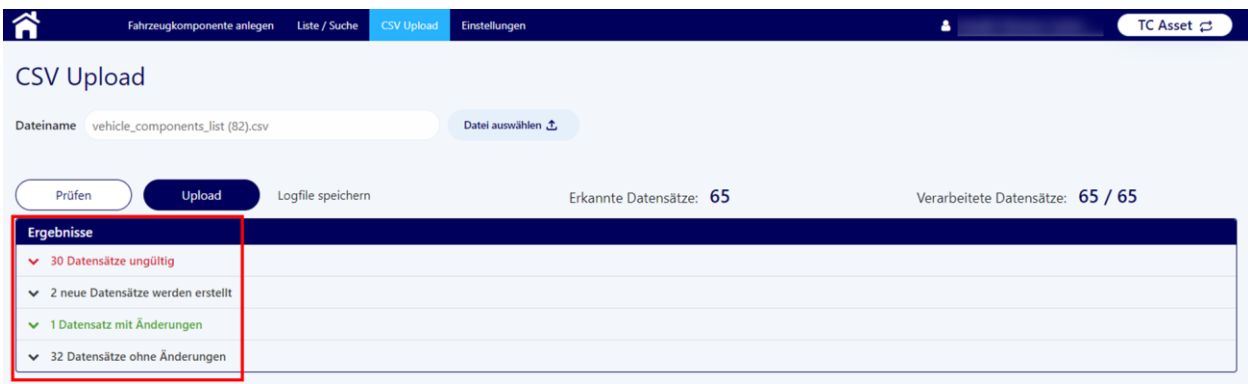

Die Ergebnisse sind gruppiert nach:

- Ungültige Datensätze: Es wurde mindestens 1 Fehler erkannt
- Neue Datensätze: Es wird jeweils 1 neue Fahrzeugkomponente erstellt
- Datensätze mit Änderungen: Für eine bestehende Fahrzeugkomponente wurden mindestens 1 gültige Änderung erkannt
- Datensätze ohne Änderungen: Für eine bestehende Fahrzeugkomponente wurden keine Änderungen erkannt

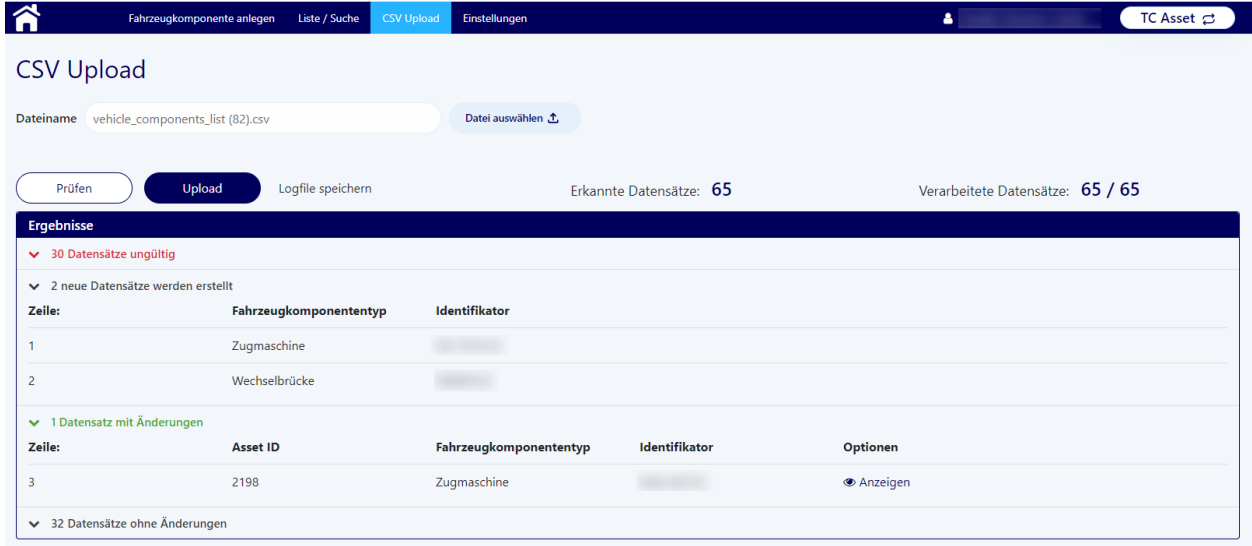

Die Ergebnisse können aufgeklappt werden, um Details anzuzeigen. Bei ungültigen Datensätzen wird angezeigt, welcher Fehler vorliegt.

Sofern es mindestens 1 Änderung bzw. 1 neuen Datensatz gibt, ist nun der "Upload" Button aktiv. Durch Klicken auf "Upload" werden die gültigen Änderungen nun hochgeladen und Änderungen an den Datensätzen vorgenommen.

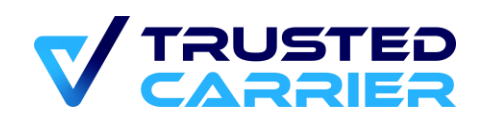

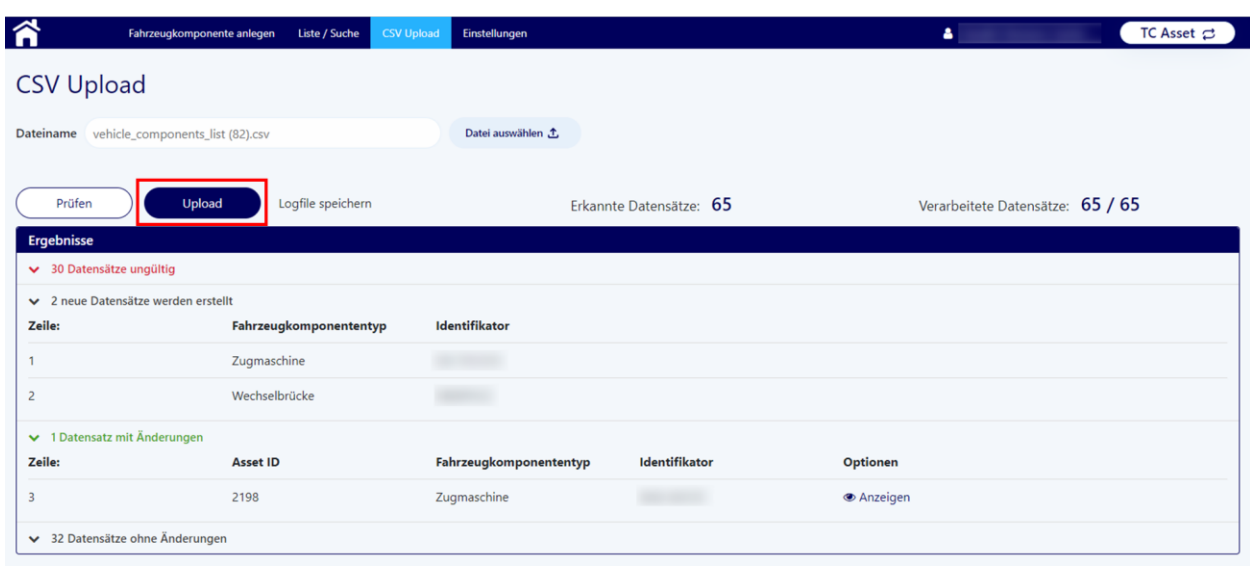

Für alle neuen Datensätze und alle Datensätze, die verändert worden sind, können nun noch die Dateien für jede Komponente hochgeladen werden. Dies geschieht direkt im Bearbeitungsmenü der jeweiligen Komponente. (siehe hierzu [Upload von Dateien\)](#page-34-0). Wichtig ist hierbei, dass auch für jeden geänderten Datensatz eine neue Datei hochgeladen werden muss, die die Änderung bestätigt. Ansonsten ist keine Prüfung durch den Support möglich und die Komponente bleibt unveröffentlicht (siehe hierzu [Änderung einer Fahrzeugkomponente\)](#page-36-0).

### <span id="page-44-0"></span>**Datei für den Upload**

Die CSV-Datei für den Upload muss einem vorgegebenen Format entsprechen. Für das korrekte Format empfiehlt es sich, zunächst eine CSV-Datei zu downloaden, und von dieser ausgehend weitere Komponenten anzulegen.

Die CSV-Datei muss folgende Inhalte haben:

- **Headline**: Dies ist die erste Zeile aus der gedownloadeten CSV-Datei, die alle möglichen Felder beinhaltet. Diese Zeile muss auch in allen selbst erstellten CSV-Dateien die erste Zeile sein.
- **Weitere Fahrzeugkomponenten:** Jede weitere Zeile beinhaltet eine Fahrzeugkomponente. Hierbei zu beachten:
	- o Die einzelnen Felder werden durch Kommas voneinander abgetrennt.
	- o Der Inhalt eines Feldes muss in unformatierten Anführungszeichen gesetzt werden, da sonst eine korrekte Verarbeitung nicht gewährleistet werden kann.
	- o Leere Felder werden nicht befüllt, müssen aber trotzdem durch ein Komma dargestellt werden.

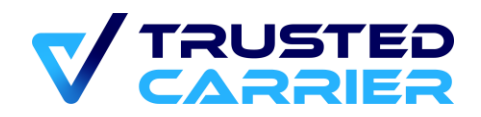

## <span id="page-45-0"></span>**6.5 (Asset-)Profile**

Standorte können pro Fahrzeugkomponententyp ein Anforderungsprofil anlegen und aktivieren.

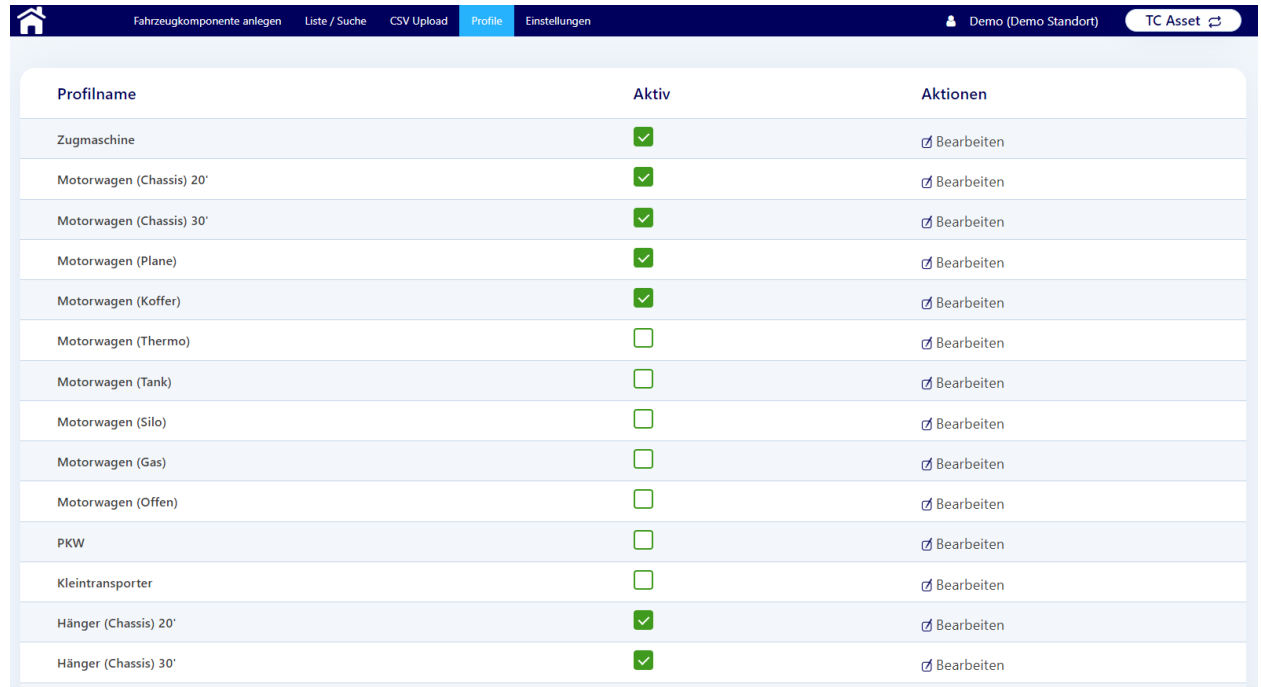

Ist ein Profil aktiviert, wird auf Seite "Fahrzeugkomponente bearbeiten" der Standort aufgeführt.

Im "Profil bearbeiten" Popup kann festgelegt werden, welche Stammdatenfelder als "Muss" bzw. "Kann" bzw. "Nicht relevant" deklariert werden.

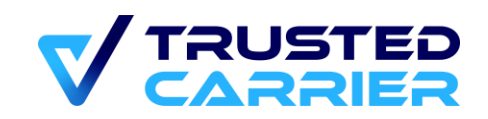

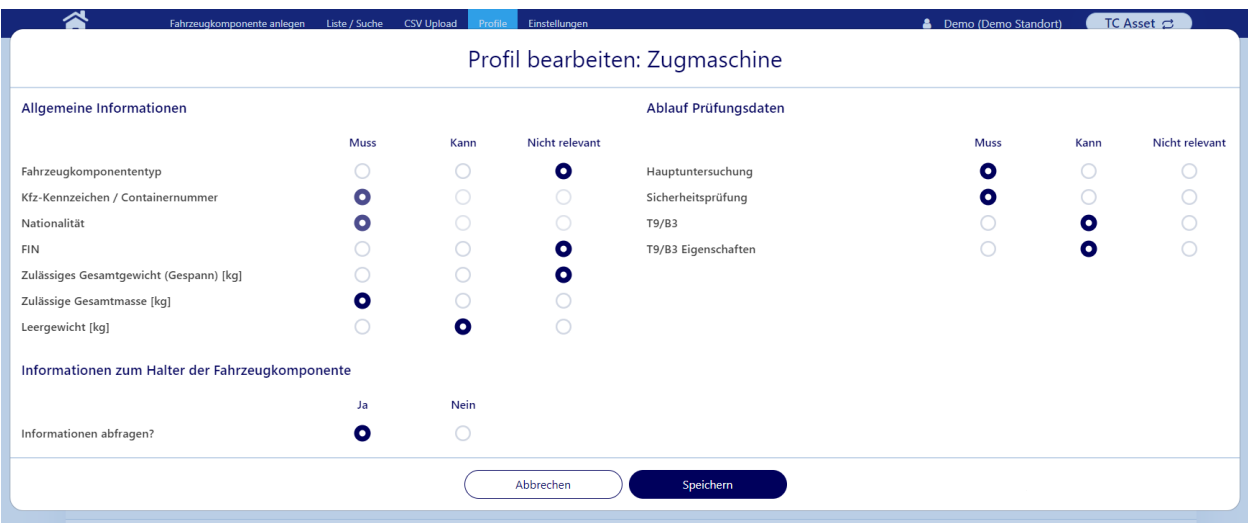

#### <span id="page-46-0"></span> $\mathbf{7}$ **Reporting**

Im "Reporting"-Modul werden Informationen über die angefallenen Vorgänge (Wallet Registrierungen, Asset Prüfungen & Asset Abfragen) bereitgestellt. Dabei werden nur die Informationen aus den Vorgängen dauerhaft gespeichert, die für die Abrechnung nötig sind. Weiter gehende vorgangsbezogene Informationen (insb. personenbezogene Daten) werden nicht dauerhaft gespeichert.

## <span id="page-46-1"></span>**7.1 Dashboard**

Das Dashboard stellt einen schnellen Überblick über die Vorgänge des aktuellen Tages sowie der letzten 7 Tage bereit.

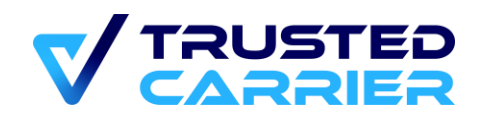

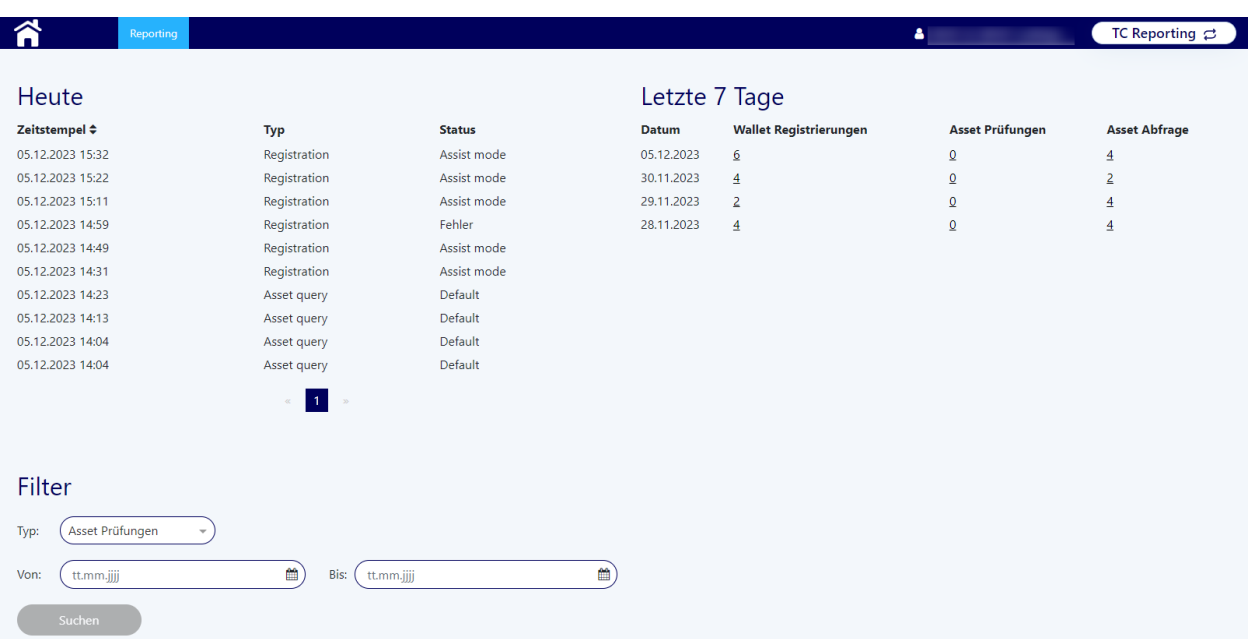

Durch Nutzung der Filter-Möglichkeiten kann ein beliebiger Zeitraum festgelegt werden.

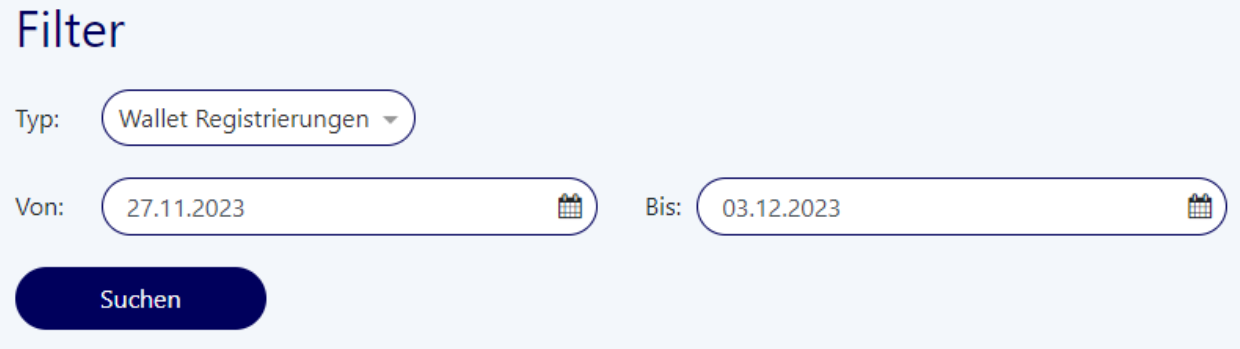

Durch Klicken auf den "Suchen" Button wird eine Liste der Vorgänge angezeigt, die den Filter-Einstellungen entspricht.

## <span id="page-47-0"></span>**7.2 Ergebnisliste**

Die Ergebnisliste zeigt die den Suchparametern entsprechende Liste an Vorgängen an. Im "Suchen"-Eingabefeld können die Ergebnisse weiter eingegrenzt werden.

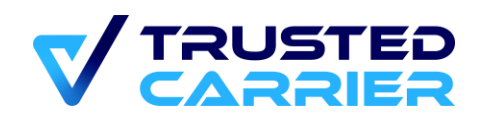

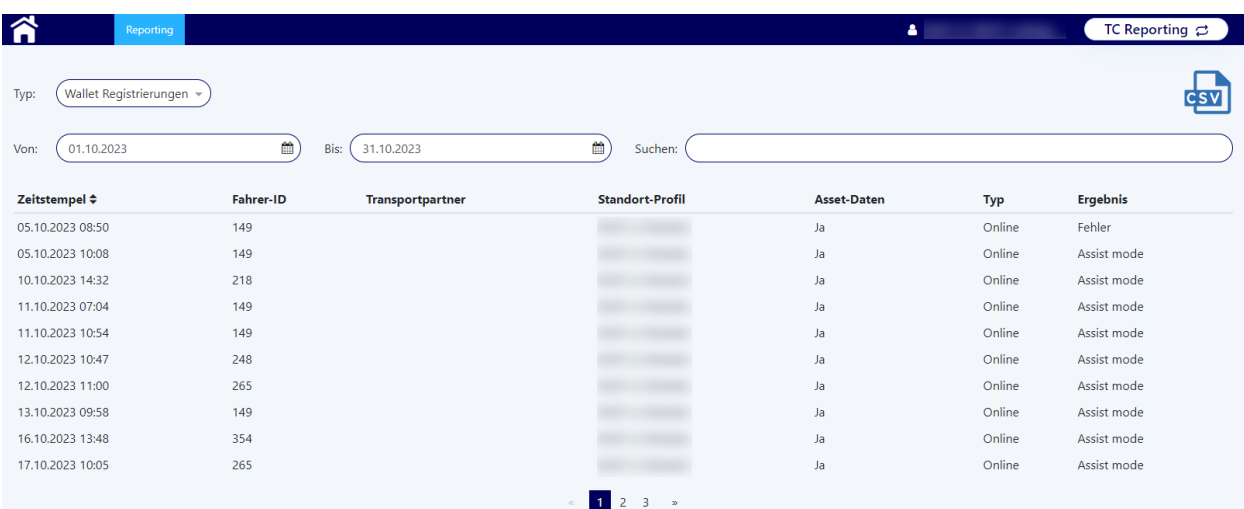

Durch Klick auf den "CSV"-Button kann das aktuelle Ergebnis in einer CSV-Datei heruntergeladen werden, um die Daten außerhalb der Trusted Carrier Plattform weiterzuverarbeiten.

#### <span id="page-48-0"></span>8 **Begriffserklärungen**

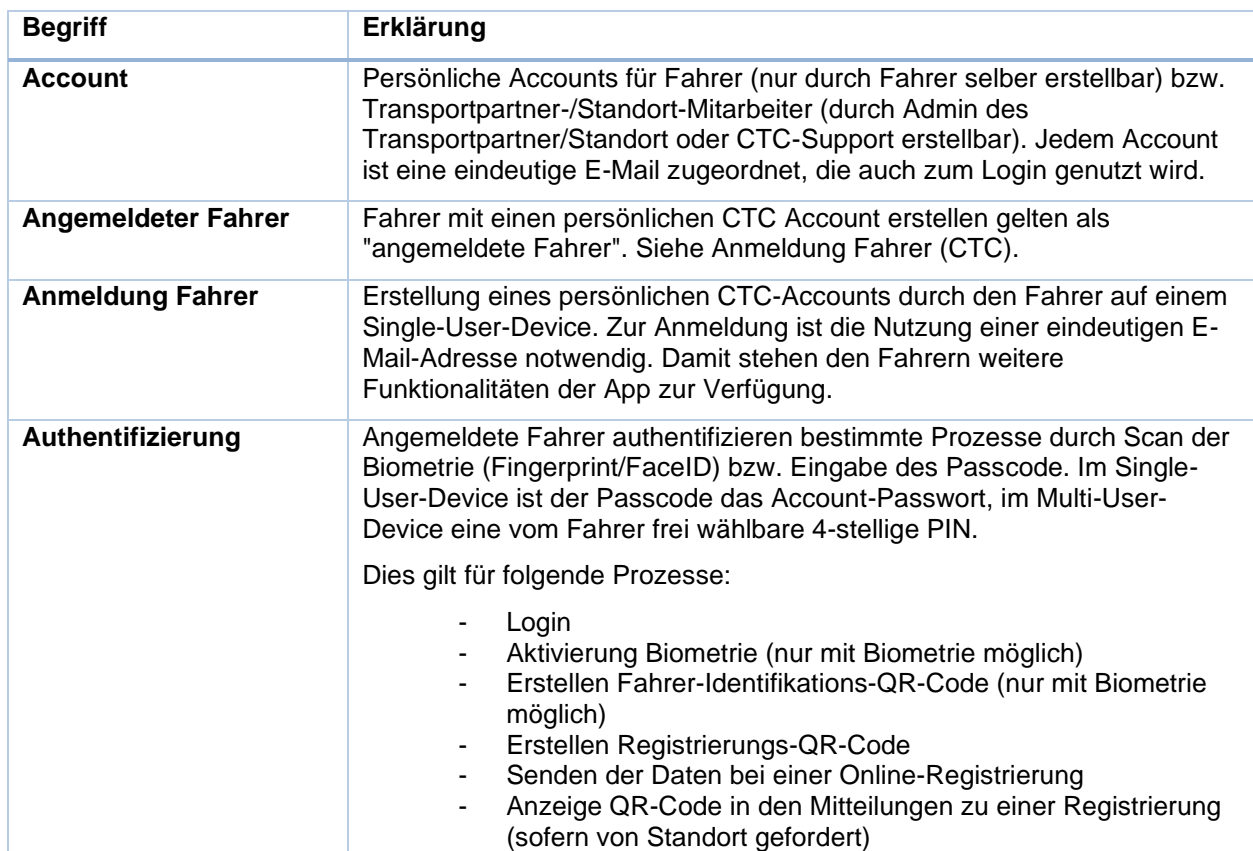

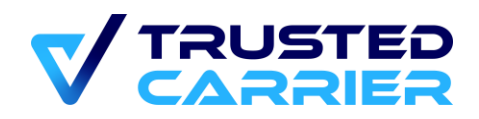

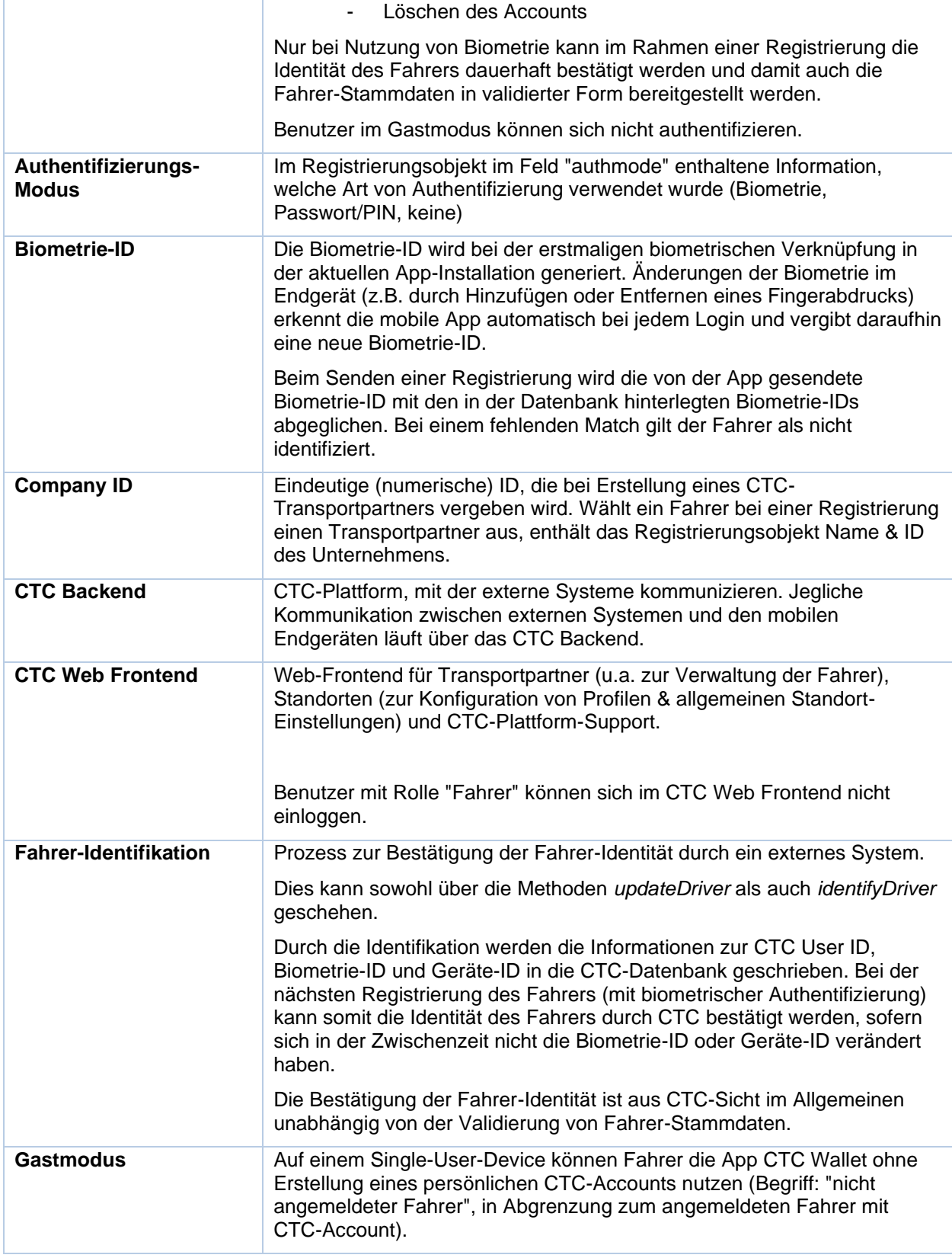

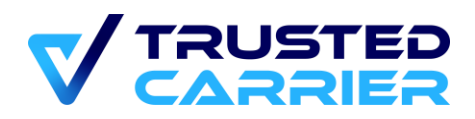

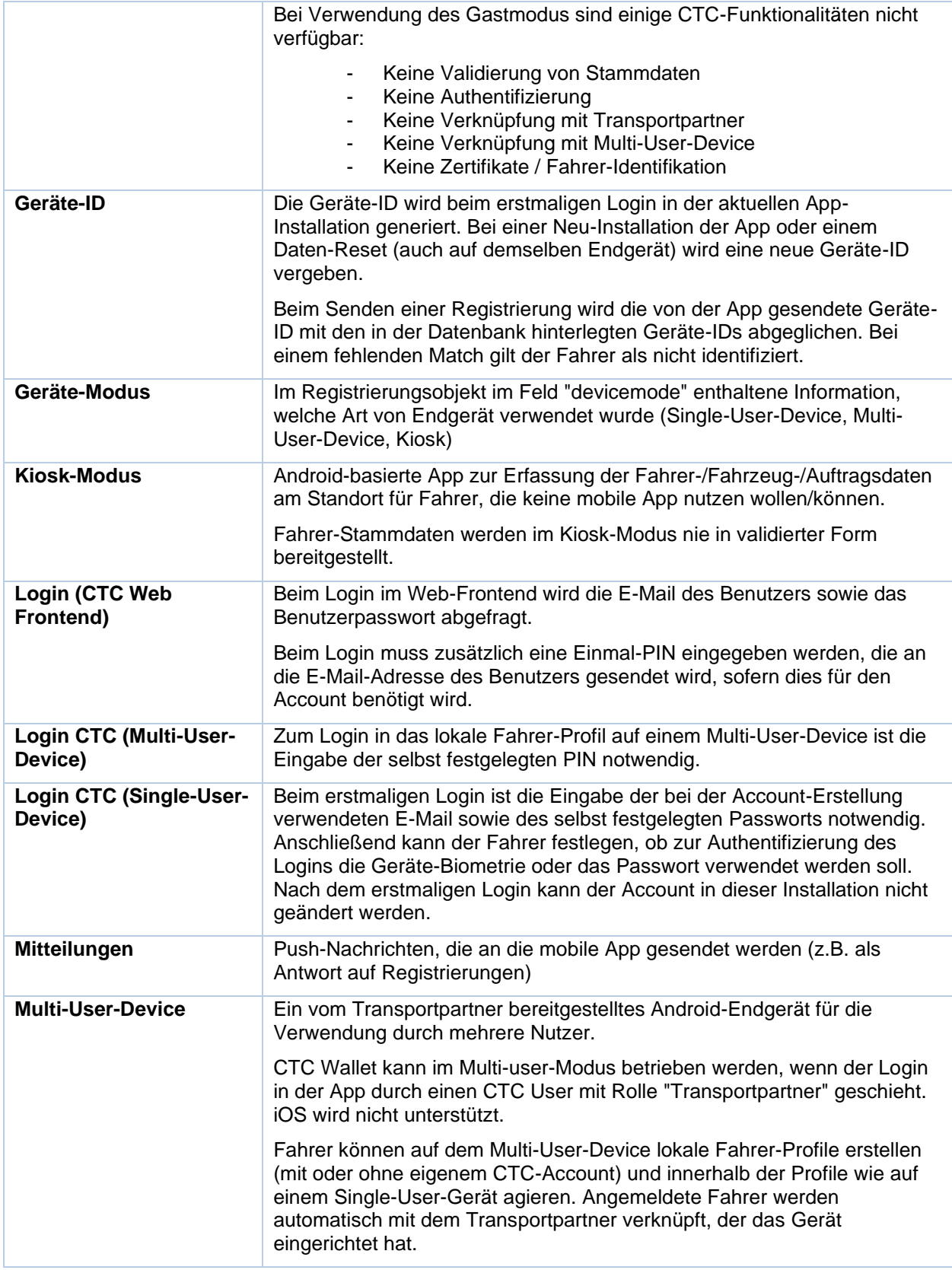

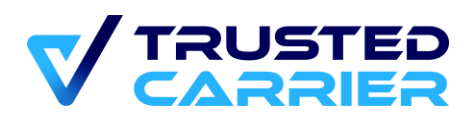

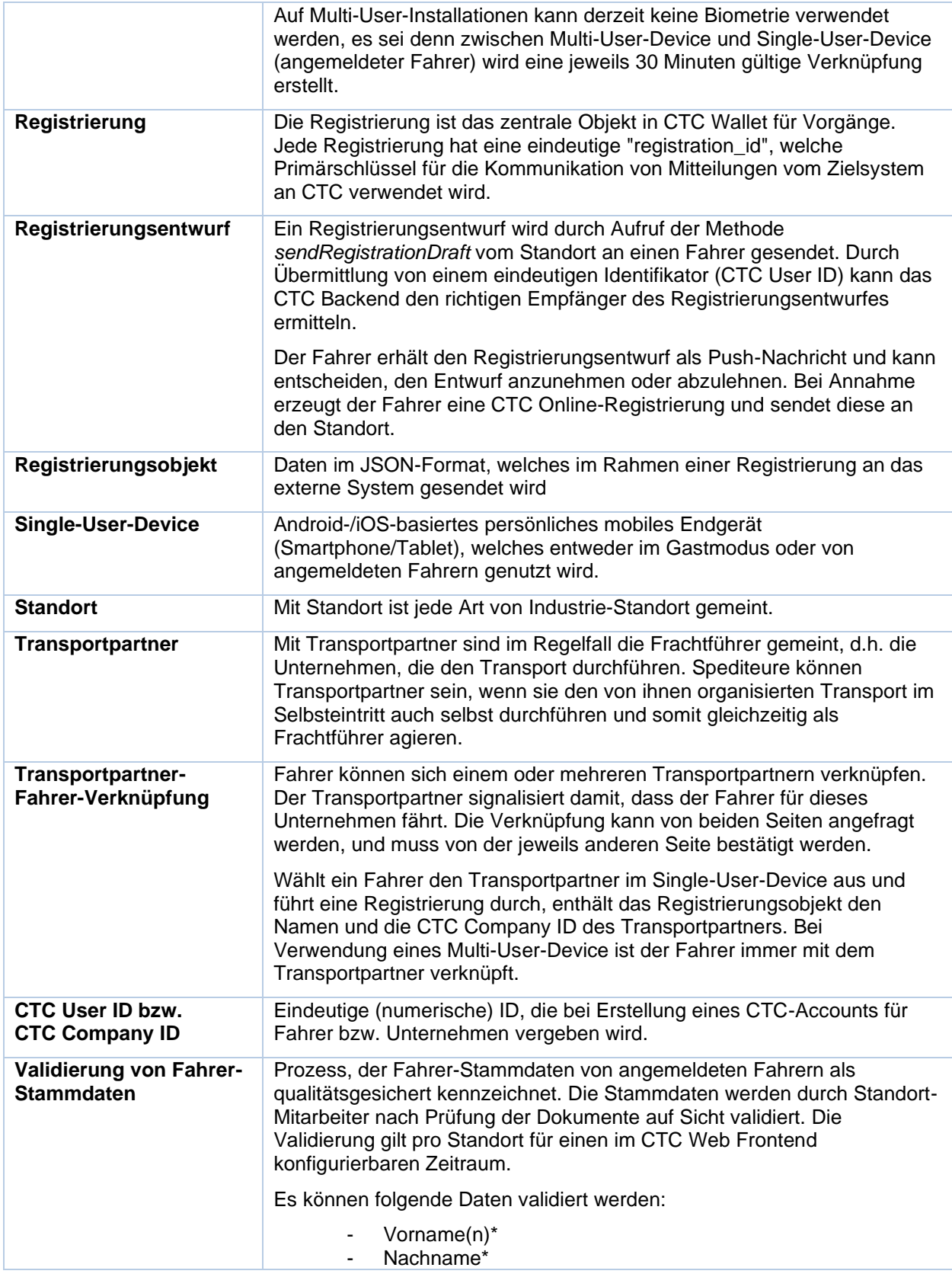

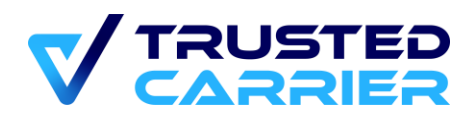

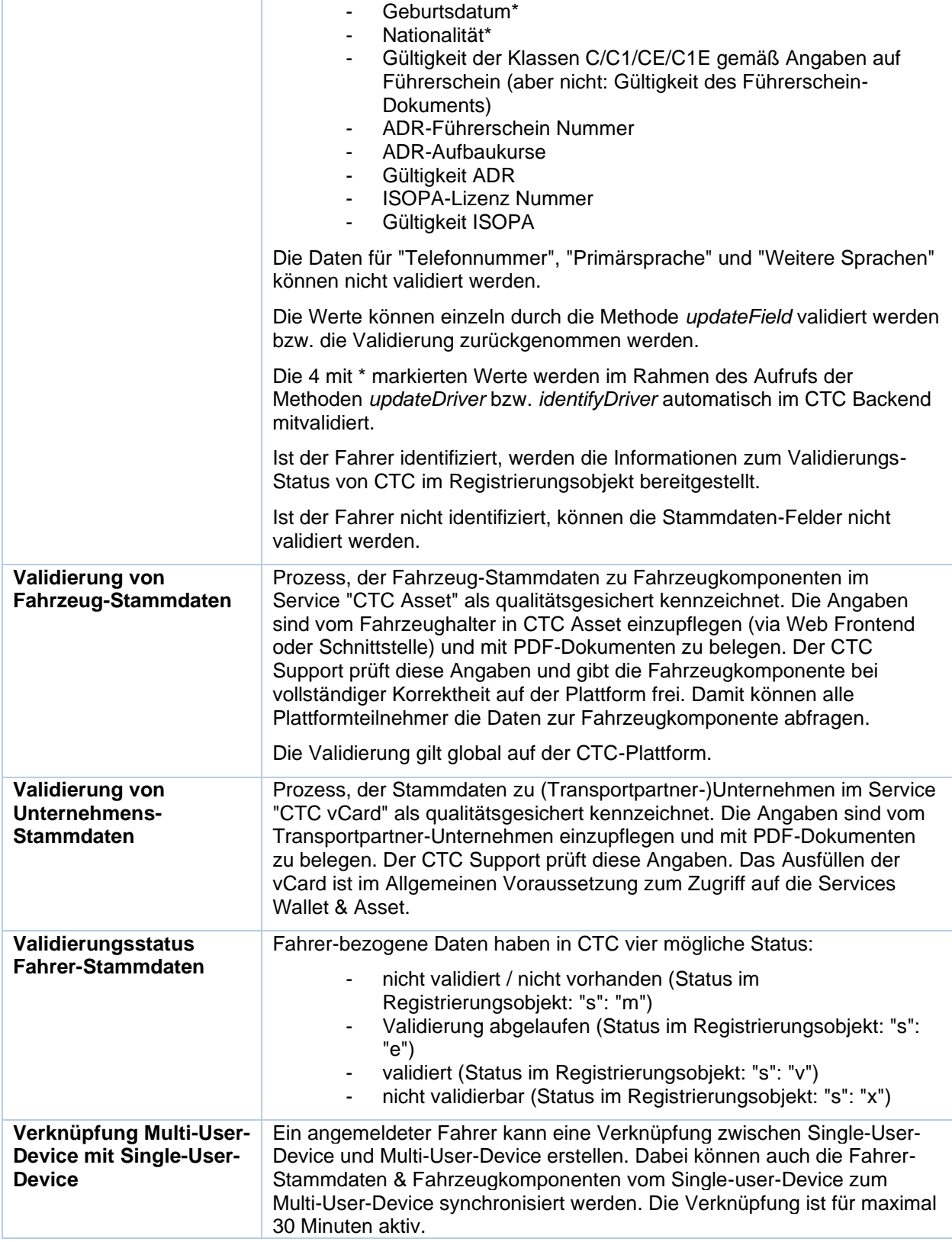

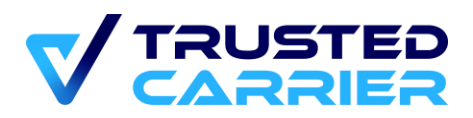

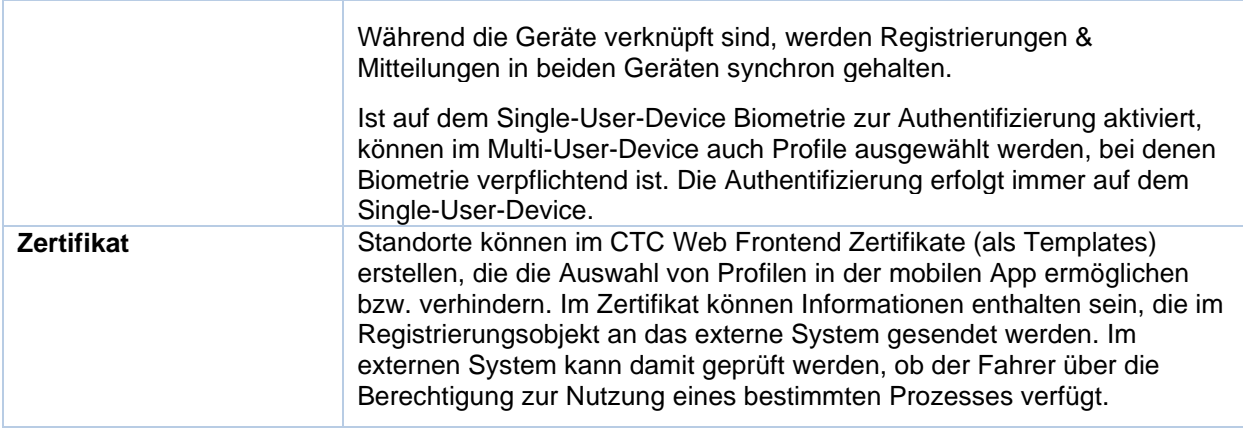